# Canon

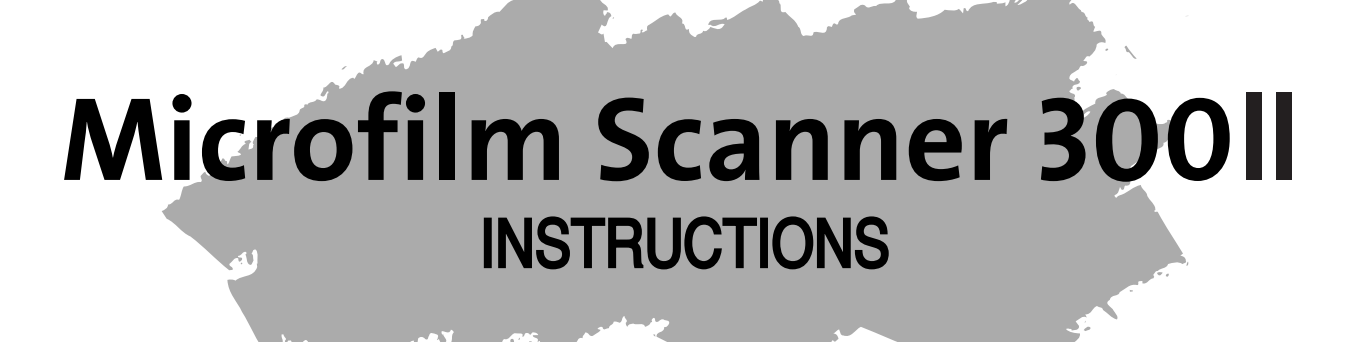

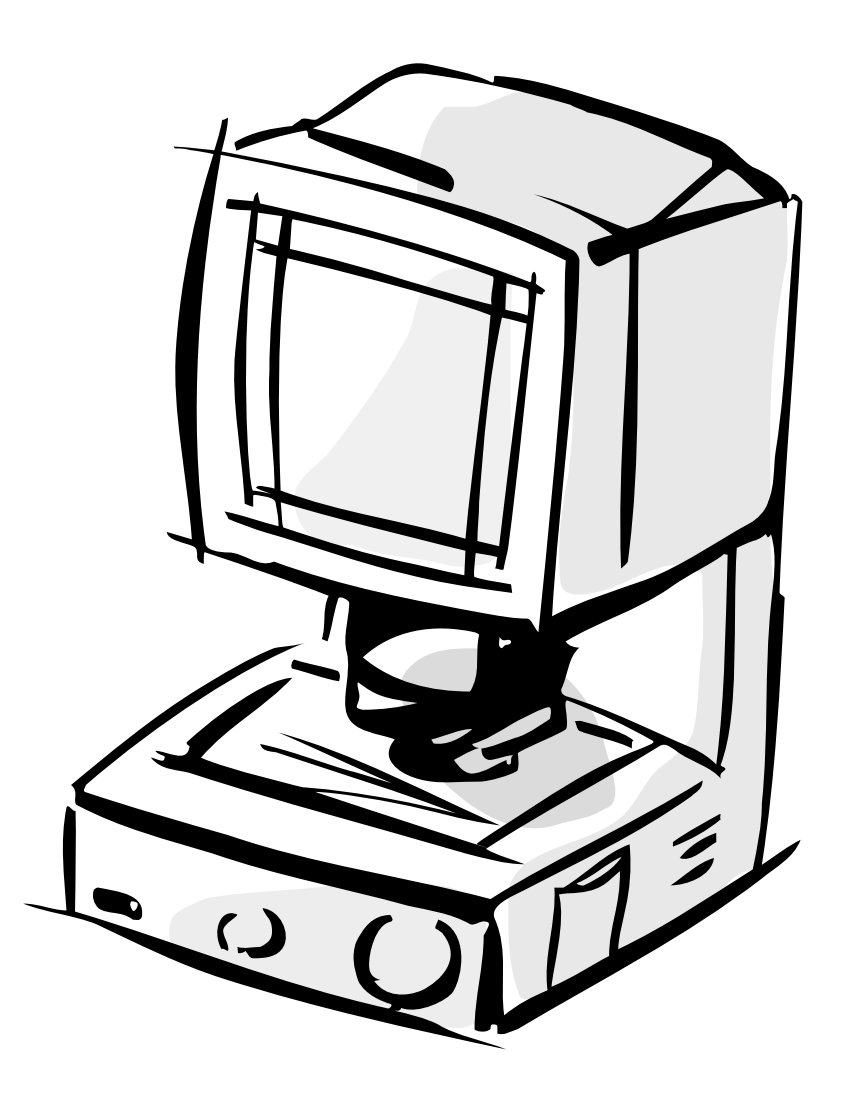

**ENGLISH** Be sure to read this instructions before you use the equipment.<br>Keep this instructions on hand for reference to ensure optimum preformance.

 $\downarrow$  08.6.5, 2:57 PM

 $\spadesuit$ 

#### **FCC REGULATIONS (For 120V models)**

This equipment has been tested and found to comply with the limits for a Class A digital device, pursuant to Part 15 of the FCC Rules. These limits are designed to provide reasonable protection against harmful interference when the equipment is operated in a commercial environment. This equipment generates, uses, and can radiate radio frequency energy, and if not installed and used in accordance with the instruction manual, may cause harmful interference to radio communications. Operation of this equipment in a residential area is likely to cause harmful interference in which case the user will be required to correct the interference at his own expense.

Do not make any changes or modifications to the equipment unless otherwise specified in the manual. If such changes or modifications should be made, you could be required to stop operation of the equipment.

#### **RADIO INTERFERENCE REGULATIONS (For 120V models)**

This digital apparatus does not exceed the Class A limits for radio noise emissions from digital apparatus set out in the Interference-causing equipment standard entitled "Digital Apparatus", ICES-003 of the Industry Canada.

#### **RÈGLEMENT SUR LE BROUILLAGE RADIOÉLECTRIQUE (For 120V models)**

Cet appareil numérique respecte les limites de bruits radioélectriques applicables aux appareils numériques de Classe A prescrites dans la norme sur le matériel brouilleur: "Appareils Numériques", NMB-003 édictée par l'lndustrie Canada.

#### **MODEL NAMES**

The following names may be provided for the safety regulations in each sales region of this Microfilm Scanner.

Model Microfilm Scanner 300II : M31026.

#### **Copyright**

Copyright © 2007 by Canon Electronics Inc. All rights reserved. No part of this publication may be reproduced, transmitted, transcribed, stored in a retrieval system, or translated into any language or computer language in any form or by any means, electronic, mechanical, magnetic, optical, chemical, manual, or otherwise, without the prior written permission of Canon Electronics Inc.

#### **Trademarks**

- Microsoft and Windows are registered trademarks of Microsoft Corporation in the United States and other countries.
- ISIS is a trademark of EMC Corporation in the United States.
- Kodak is a trademark of Eastman Kodak Company.
- 3M is a trademark of Minnesota Mining Manufacturing Company.
- TUSCAN is a trademark of the TUSCAN Corporation.

Other brand and product names may be trademarks or registered trademarks of their respective companies.

# **INTRODUCTION**

 $\bigcirc$ 

These instructions describe the operating procedures for the Canon Microfilm Scanner 300II. After you set up the unit, keep this manual in a convenient location so you can find it when you need it.

 $\Box$   $\Box$ 

 $\bigoplus$ 

 $\overline{\Gamma}$ 

 $\bigoplus$ 

----

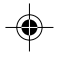

## **Conventions**

⊕

A few symbols and notations alert you to additional information that will make operation of the scanner more efficient, trouble free, and safe.

#### **(**➞P.13**)**

A number preceded by an arrow and enclosed in parentheses shows you the page number that contains more information about the previous statement or paragraph.

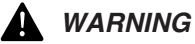

Warnings are provided for your safety and contain extermely impotant infoumation. Failure to observe the instructions provided in a warning could result in death or serious injury to yourself or your co-workers.

## **A** CAUTION

Caution notices are also provided for your safety and contain important information. Failure to observe the instructions provided in a caution notice could result in serious injury to yourself or your co-workers or damage to the equipment.

## **EXAMPLE AT CAUTION**

There will be cautions for heat injury caused by hot sections. For your safety, be sure to follow instructions given in these cautions.

#### **Important**

These important notes contain important information on procedures that must be followed or actions that must be avoided. Failure to observe a request could result in damage to the equipment or a malfunction.

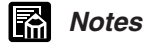

Notes provide additional tips or advice that can save your time and effort in using the scanner.

MS 300\_english.p65 2 07.5.14, 10:14

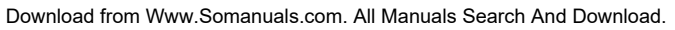

# **CONTENTS**

 $\mathcal{L}_{\mathcal{A}}$ 

 $\begin{tabular}{c} \begin{tabular}{|c|c|c|c|c|} \hline \quad \quad & \quad \quad & \quad \quad & \quad \quad \\ \hline \begin{tabular}{|c|c|c|c|} \hline \quad \quad & \quad \quad & \quad \quad \\ \hline \end{tabular} & \multicolumn{1}{|c|}{\textbf{a}} & \multicolumn{1}{|c|}{\textbf{b}} & \multicolumn{1}{|c|}{\textbf{c}} & \multicolumn{1}{|c|}{\textbf{d}} & \multicolumn{1}{|c|}{\textbf{d}} & \multicolumn{1}{|c|}{\textbf{d}} & \multicolumn{1}{|c|}{\textbf{d$ 

 $\Rightarrow$ 

MS 300\_english.p65

 $\overline{\phantom{a}}$ 

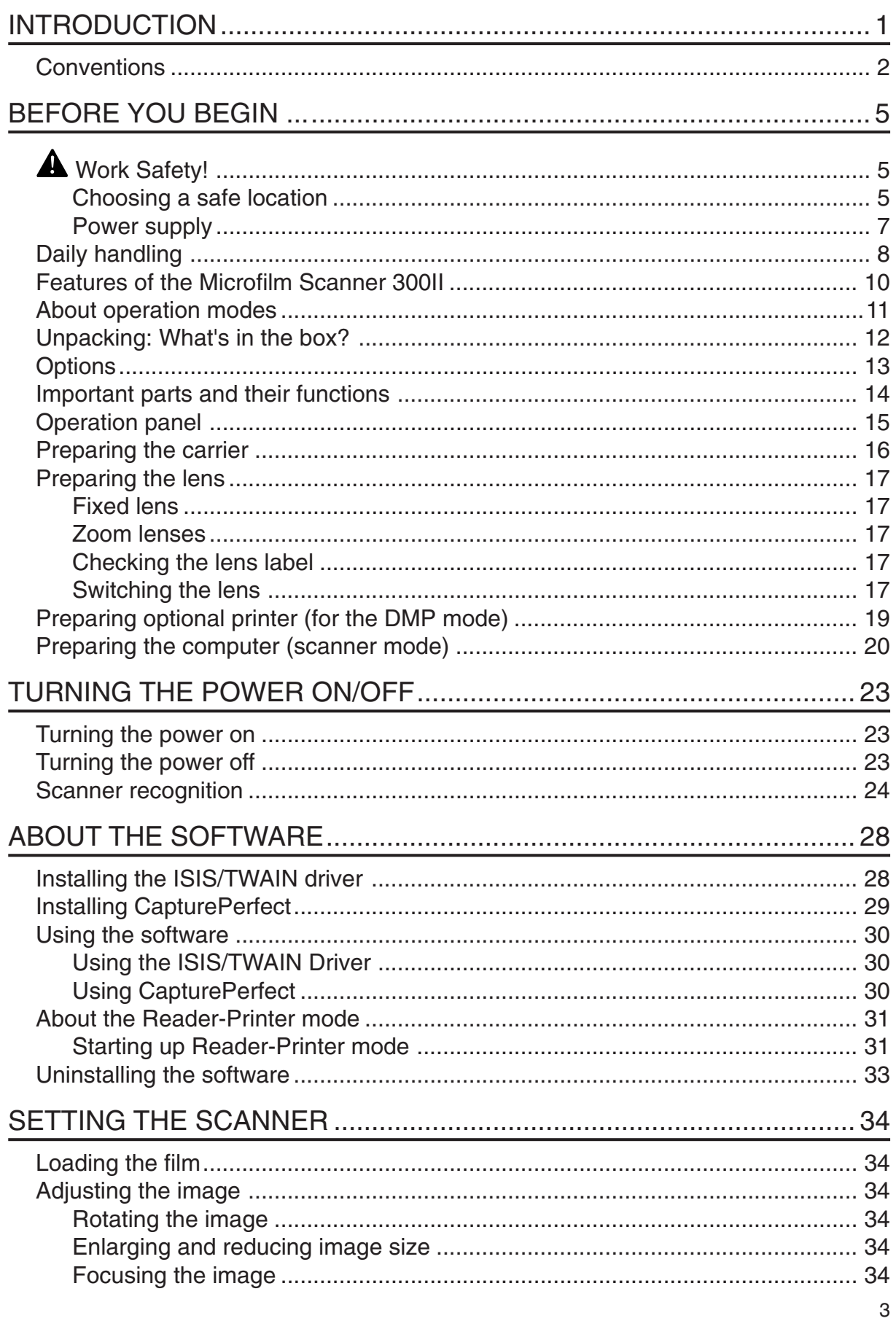

 $\Rightarrow$ 

███████▐▁

 $\Rightarrow$ 

 $\frac{1}{\sqrt{1-\frac{1}{2}}}$ 

Download from Www.Somanuals.com. All Manuals Search And Download.

 $\Rightarrow$ 

07.5.14, 10:14

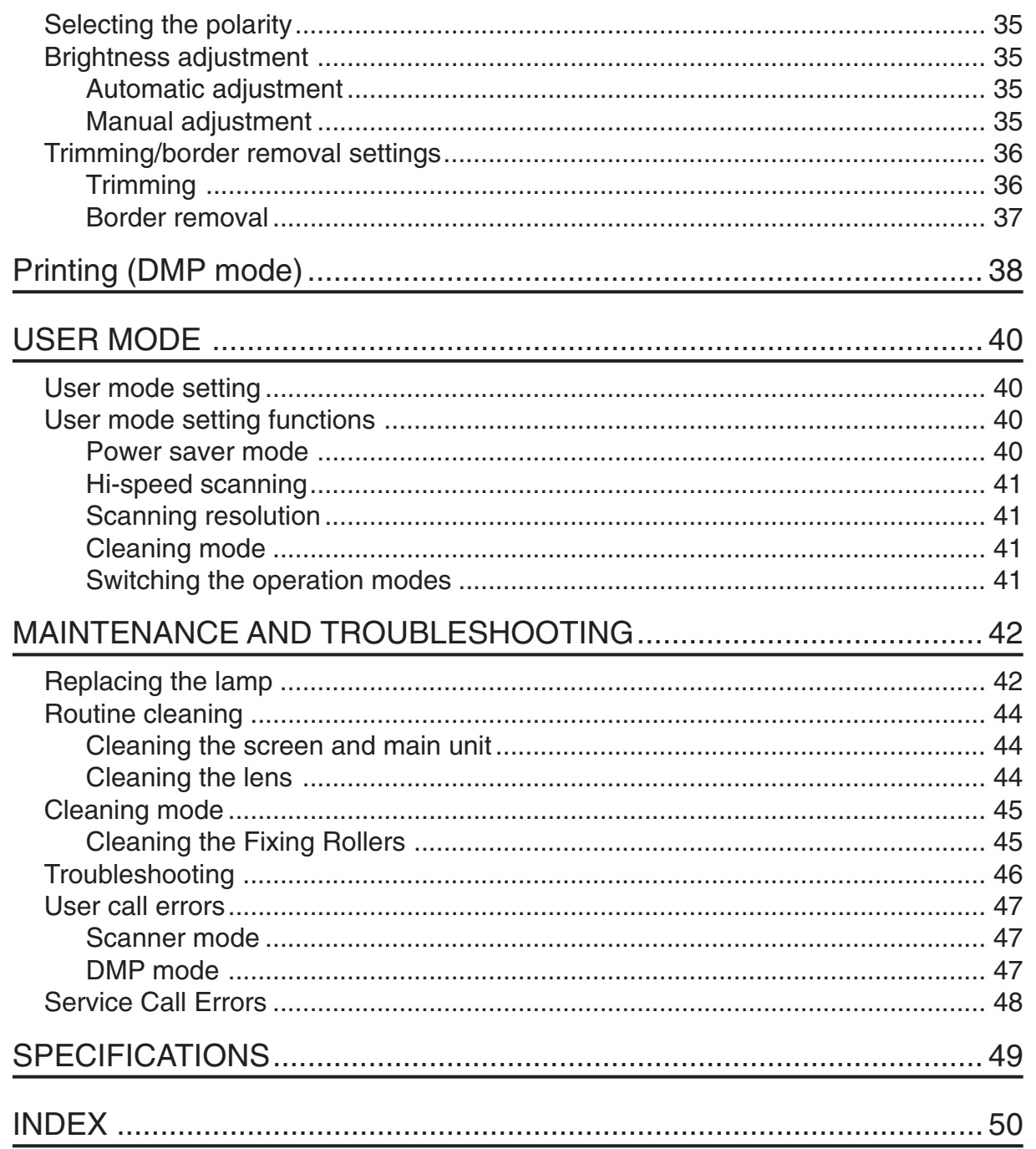

 $\Rightarrow$ 

▌▊▌▊▌▊▊▊▏▏▁

 $\Rightarrow$ 

 $\begin{array}{c} \hline \hline \hline \hline \hline \end{array}$ 

 $\begin{array}{c}\n4\n\end{array}$ 

 $\begin{tabular}{c} \hline \quad \quad & \quad \quad & \quad \quad \\ \hline \quad \quad & \quad \quad \\ \hline \end{tabular}$ 

 $\Rightarrow$ 

07.5.14, 10:14

 $\Rightarrow$ 

◈

#### ■ **BEFORE YOU BEGIN ...** ■

## **BEFORE YOU BEGIN ...**

To ensure safe, efficient operation, read the follow precautions and recommendations before you choose a location and set up the system.

# **Work Safety!**

## **Choosing a safe location**

- To ensure adequate space for ventilation, operation, and maintenance, make sure there is enough space around the system on all sides. To prevent overheating, never block the ventilation slots.
- Avoid exposure to direct sunlight. When exposure to sunlight is unavoidable, install curtains to protect the unit.
- 

50cm

10cm

10cm

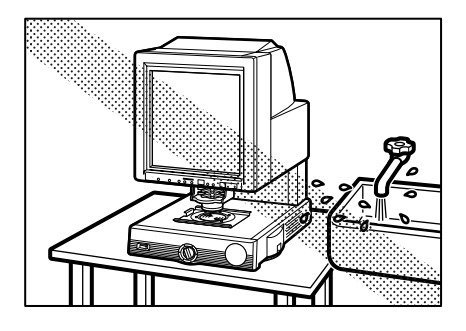

- Avoid a dusty location. Dust can adversely affect the internal parts of the unit.
- Do not set up and use the unit in a location where the unit is exposed to water, steam, or high humidity. Keep all liquids away from the unit.

5

MS 300\_english.p65 07.5.14, 10:14

♠

### ■ **BEFORE YOU BEGIN ...** ■

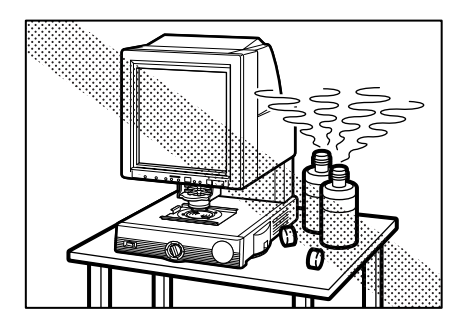

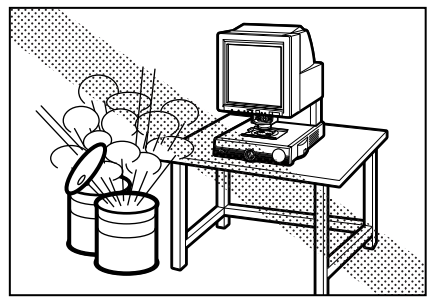

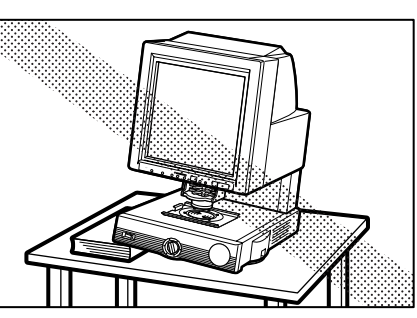

- Avoid areas like laboratories where fumes from ammonia, acetone, or other volatile chemicals are present. Never use any kind of volatile, flammable spray near the unit.
- Never set up the unit in an area where flammable substances like alcohol, thinner, or other organic chemicals are present.
- Select a flat, stable surface that can support the 26 kg (57.2 lb) weight of the unit.
- Choose a location that is free of excessive vibration.

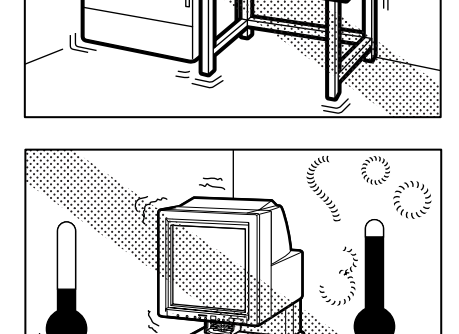

32.5°C

 $\sqrt{2}$ 

 $10^{\circ}$ C

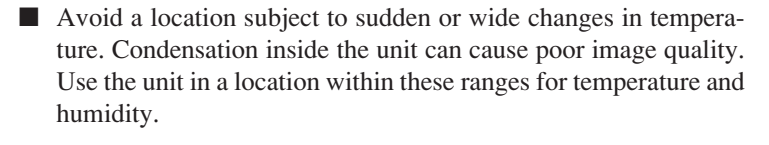

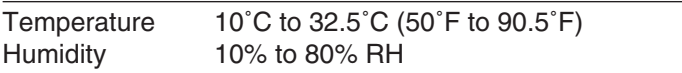

Use Fileprint in a work environment that is suitable for Fileprint.

■ Do not place the unit near large speakers, a radio, a television, or any other type of equipment that can generate a strong magnetic field.

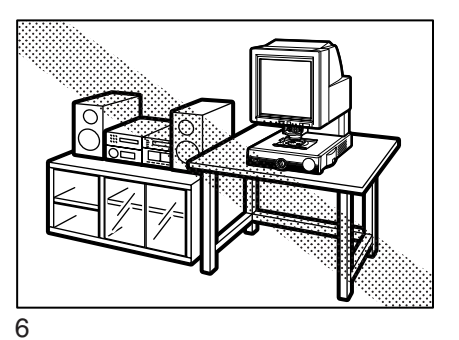

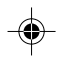

## **Power supply**

◈

- $\mathbf{F}$  If you have any questions about the power source at your work site, contact your supplier or the power company.
- The unit should have an independent power source that is not shared with any other electrical device. If you have to use an extension cord or power strip, make sure the total ampere rating for all the equipment does not exceed the ampere rating of the extension cord.
- Do not place anything on the power cord, and do not locate the unit where people working around the unit will walk on the cord.
- Do not bundle the power cord or wrap it around an object like a table or chair leg. The area around the unit should be clear of all obstacles. In case of an emergency, you should be able to reach the power source quickly to unplug the cord.
- To remove the power cord from the power outlet, grasp the head of the plug firmly to remove it. Never pull on the cord to remove the plug from the power outlet. Never touch the power cord with wet hands.

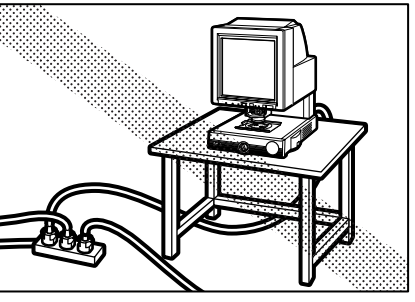

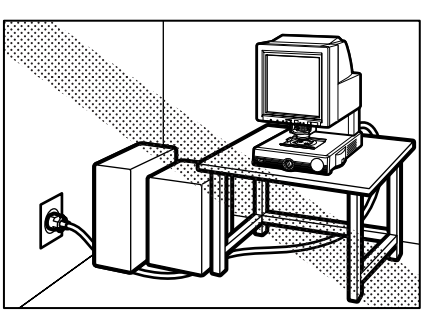

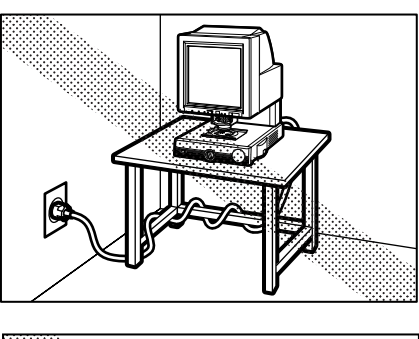

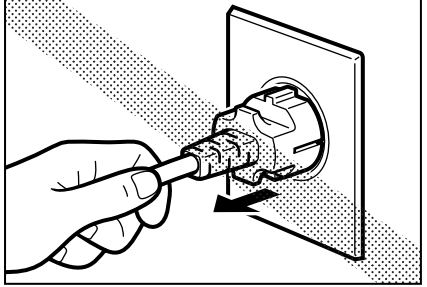

MS 300\_english.p65 7 07.5.14, 10:14

## **Daily handling**

Before using the equipment, make sure you and your co-workers read the following warnings about using this equipment.

PAY ATTENTION TO THESE WARNINGS! FAILURE TO FOLLOW THESE WARNINGS COULD RESULT IN INJURY FROM FIRE OR ELECTRICAL SHOCK!

## **WARNING**

- Always observe these warnings when using the scanner. Failure to follow these warnings could result in injury due to fire or electric shock.
- Do not set up the scanner in a location close to flammable solvents such as alcohol and paint thinners.
- Do not cut, damage or modify the power cord, do not pull or bend the power cord excessively, and do not place heavy objects on the power cord.
- Never plug in or unplug the power cord with wet hands.
- Do not place objects on top of the scanner as such objects could fall and cause injury. Do not plug the scanner into a multi-socket adapter.
- Do not knot or bundle the power cord, and ensure that the plug is pushed fully into the power outlet.
- Use only the power cord supplied with the scanner.
- Do not attempt to disassemble or modify the scanner. There are no user-serviceable parts inside the scanner.
- Do not use flammable sprays or aerosols near the scanner.
- Switch the scanner off and unplug the power cord before cleaning the scanner.
- To clean the unit, use a cloth lightly dampened with water or a mild detergent.
- If the scanner emits an unusual noise, odor, smoke or sparks, or if the scanner will not function when switched on, immediately switch the scanner off, unplug the power cord and contact an authorized Canon dealer or service center.
- Before you move the scanner even a short distance, switch the scanner off and unplug the power cord.

## **AL** CAUTIONS

- Do not set up the scanner on sloping, wobbly or otherwise unstable surfaces or in locations affected by excessive vibration. The scanner could cause injury if it falls over or slides off the surface.
- Do not block the ventilation slots as this could result in a fire due to the build up of heat inside the scanner.
- Do not place vessels containing liquids (cups, vases, etc.) or small metal objects (paper clips, staples, necklaces, etc.) on top of the scanner. Liquids or metal objects falling into the scanner could cause an electric shock or fire. If any liquids or metal objects fall into the scanner, immediately switch the scanner off, unplug the power cord and contact an authorized Canon dealer or service center.
- Do not set up the scanner in dusty or humid locations as this could result in an electric shock or fire.
- Do not place heavy objects on top of the scanner as such objects could fall and cause injury.

8

MS 300\_english.p65 8 8 07.5.14, 10:14

Download from Www.Somanuals.com. All Manuals Search And Download.

## ◈

#### ■ **BEFORE YOU BEGIN ...** ■

- Use only a power supply having the rated voltage. The use of other voltages could result in a fire or electric shock.
- Always unplug the power cord by grasping the plug itself. Pulling on the power cord can damage the cord so that the core wires are exposed or snapped and could cause a fire or electric shock.
- Do not use an extension power cord as this could cause a fire or electric shock.
- Keep the area around the power outlet free of obstacles to ensure that the scanner can be unplugged quickly in the event of an emergency.
- Take care not to tip water or flammable solvents such as alcohol, thinners or benzene into the scanner as this could result in a fire or electric shock.
- If the scanner will be left unused for a lengthy
	- period, always unplug the scanner as a safety measure.
- To avoid injury when you are moving the scanner, take care not to put your hands on the metal protrusions on the underside of the scanner unit.

## **EXT** CAUTIONS

■ Avoid touching internal scanner components when you perform routine cleaning or maintenance such as changing the lamp. Some internal components generate high temperatures or high voltages. To avoid injury such as burns or electric shocks, take care also that metal objects such as necklaces or bracelets do not come into contact with internal scanner components.

9

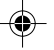

## **Features of the Microfilm Scanner 300II**

#### ❏ **Space saving**

The economical design of this compact film scanner requires less space on your desk or work table.

#### ❏ **Internal SCSI-USB converter**

SCSI-USB converter is built-in, so you can use both SCSI and USB interfaces. See "Preparing the computer (scanner mode)"  $(\rightarrow P.20)$ 

#### ❏ **Automatic film polarity detection**

The unit automatically detects the presence of negative film or positive film and sets itself accordingly.

#### ❏ **Uses a variety of film formats**

A wide variety of roll/fiche carriers or auto carriers can be installed so you can use several film formats like microfiche, aperture card, and roll film.

#### ❏ **Easy operation**

Operations like border removal and image trimming can be performed at the press of a few keys before scanning.

#### ❏ **Reader-Printer mode (CapturePerfect)**

This is a mode which enables the scanner to perform the same Reader-Printer functions as a Microfilm printer does. Scanned images can be printed out directly through a designated printer.

#### ❏ **Expandability**

By adding the optional DMP board, sold separately, in the Microfilm Scanner 300II, the scanner can be used as a Digital Microfilm Printer (DMP).

Before you use the equipment, make sure you and your co-workers read the following warnings about using this equipment.

10

## **About operation modes**

The following operating modes are available with this scanner. Select one of the following modes according to your system environment before using the scanner. For details, contact your service representative.

#### ❏ **Scanner mode**

◈

Using this scanner in connection with a personal computer, the image projected on the scanner's screen can be saved in the PC as image data, or printed out through a printer connected to the PC.

#### ❏ **DMP mode**

By installing the optional DMP board in the scanner and connecting it to a DMP-dedicated printer, the MS300II can be used as a digital microfilm printer (DMP). The image projected on the scanner's screen can be printed out through the DMP-dedicated printer. In this case, no personal computer is required.

#### ❏ **Reader-printer mode**

Using the CapturePerfect bundled with the MS300II, the scanner that is set to the Scanner mode will operate as if it is set to the DMP mode. The image projected on the scanner's screen can be printed out directly through a printer connected to the personal computer. In this case, however, the image cannot be saved in the PC as image data.

When the DMP board is installed in this scanner, switch the "DMP mode" and "scanner mode" in the user mode before use. (➞P.40 "USER MODE")

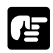

If the computer is connected with the user mode set to "DMP mode" when the DMP board is installed in this scanner and the MS300II is used as a scanner, the operation panel may not be operable or other problems may occur.

MS 300\_english.p65 11 07.5.14, 10:14

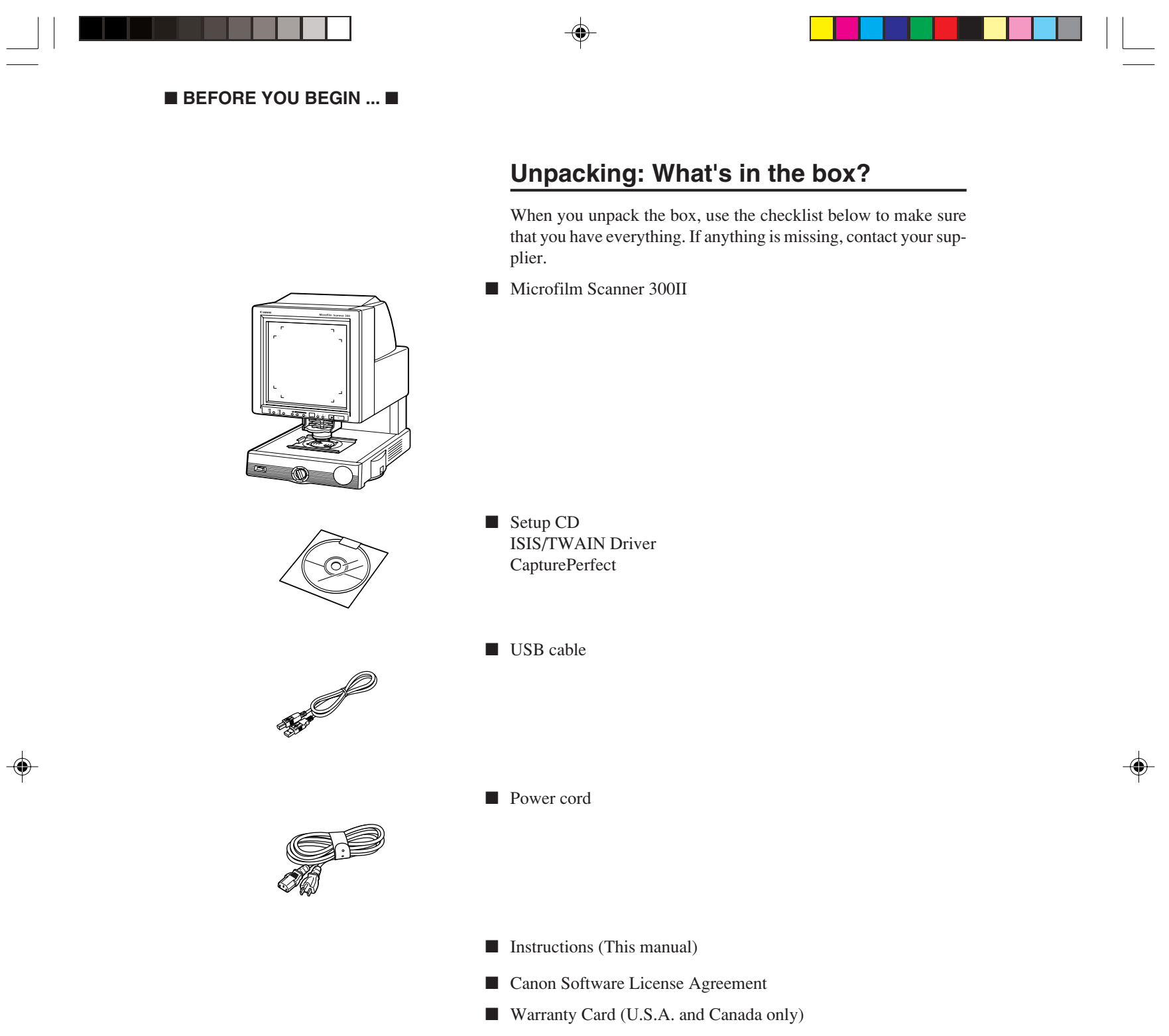

 $\Rightarrow$ 

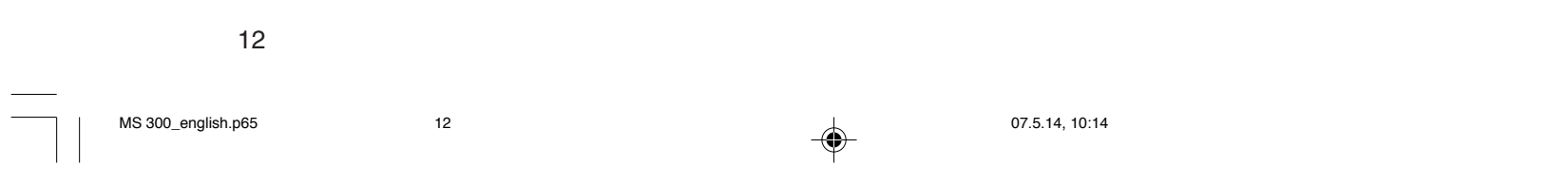

 $\sqrt{2}$ 

## **Options**

◈

In addition to the accessories provided in the product package, a number of optional accessories that are required for using the scanner, such as carriers and lenses, are also sold, as well as other optional accessories that can be purchased as needed. Contact your nearest authorized Canon Dealer for details.

- Carriers (→P.16 "Preparing the carrier") multiple carriers can be used for all types of film, including cartrige film, microfiche, jacket film and aperture cards. Since the scanner does not come with a carrier, purchase the carrier best suited to your needs.
- Installation Kit  $(\rightarrow P.16$ "Preparing the carrier") Some carriers require an Installation Kit. Contact your nearest authorized Canon service outlet for details.
- Lenses (→P.17 "Preparing the lens")

One fixed-focus lens and five zoom lenses are available for the Microfilm Scanner 300II. Since the scanner dose not come with a lens, purchase the lenses best suited to your needs.

■ DMP board

This optional board is required to use the scanner in the DMP mode.

■ Fileprint 270/470 (→P.19 "Preparing optional printer (for the DMP mode)")

These printers are DMP-dedicated printers that support the scanner when used in the DMP mode.

■ Framing Kit  $(\rightarrow P.36$  "Trimming")

This optional unit allows you to selectibely scan a portion of the image projected onto the screen. This Framming Kit is required in order to use the Trimming function provided by the scanner.

MS 300\_english.p65 07.5.14, 10:14

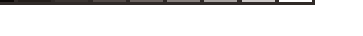

## **Important parts and their functions**

Before you use the unit, take a few minutes to become familiar with the names of the important parts.

 $\overline{\phantom{0}}$ 

⊕

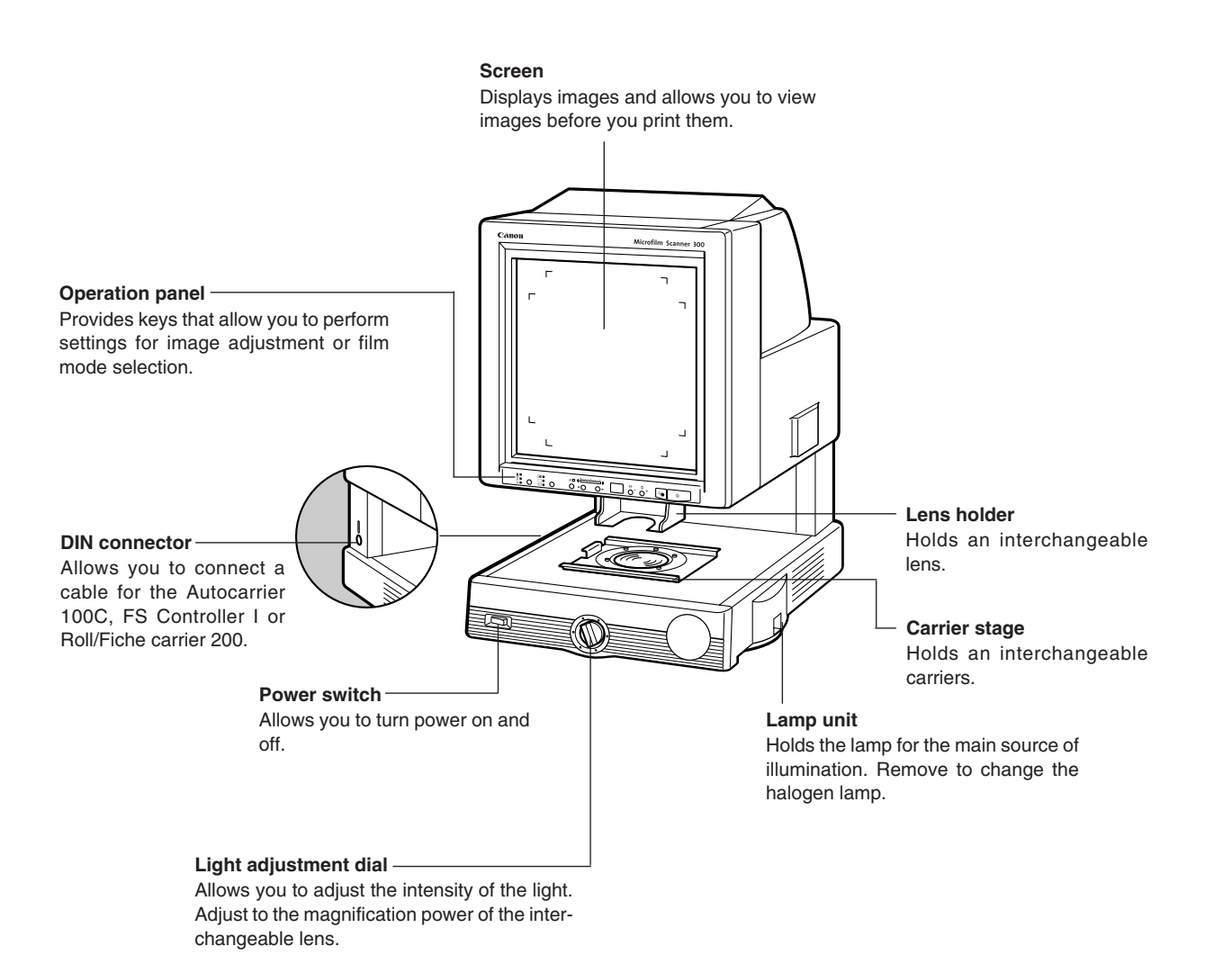

 $\color{black} \bm{\textcircled{\small\textrm{}} }$ 

14

◈

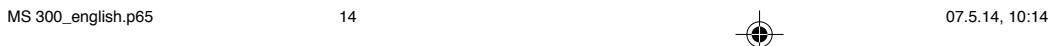

## **Operation panel**

This is a summary of the keys on the operation panel.

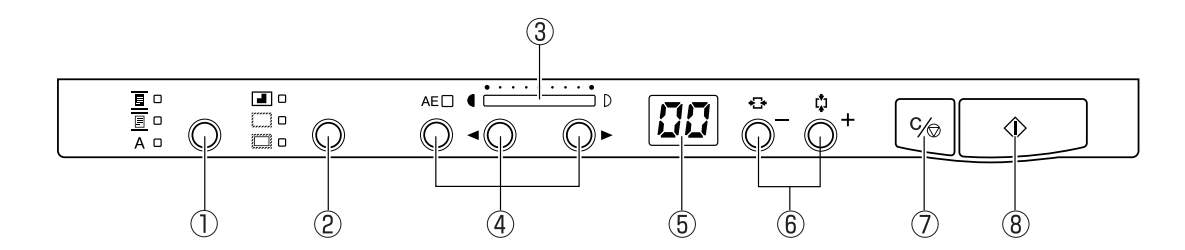

◈

1 Negative/Positive key Three settings are available:

- $\overline{F}$ ) In negative film mode produces positive output from negative film images.
- $(\bar{\mathbf{F}})$  In positive film mode, produces positive output from positive images.
- ( **A** ) In automatic mode, selects the mode based on the type of film detected. $(\rightarrow P.35)$

2 Trimming/Border key Use this key to trim the image to be scanned or to remove the black border around the image. $(\rightarrow P.36)$ 

3 Brightness indicator Shows the brightness adjusted using the brightness adjustment key.

 $\Phi$  Brightness adjustment keys Use the  $\blacktriangleleft$  or  $\blacktriangleright$  key to adjust brightness of the image manually, or the use AE key to adjust it automatically. In the DMP mode, this applies to brightness for printing.

5 Print/Error Display Displays the number of prints (01 to 99) in case of the Reader-Printer mode. Also displays error message(User and Service releated).

6 Print number setting key Use these keys to set the number of prints to make for each image in the Reader-Printer mode or the DMP mode  $(\rightarrow P.11)$ . Also use them to set various settings or confirm the SCSI ID of the scanner.

7 Clear/Stop key Stops scanning or resets the number of prints. Also defines an area for trimming, or defines a specified time for the power saver mode.

> When the scanner is connected to the Fileprint 470 and used in the DMP mode, this key is also used to switch to the cassette select mode  $(\rightarrow P.38)$ .

8 Start key In the case of the Scanner mode: press this key to start scanning with the "Panel Start" set to on in the application, or to start scanning in the Reader-Printer mode  $(\rightarrow P.11)$ . In the case of the DMP mode: press this key to start printing. The Print/Error display stays blinking from the time the key is

pressed until the time scanning begins.

⊕

MS 300\_english.p65 15 07.5.14, 10:14

◈

## **Preparing the carrier**

This is a list of all the carriers that can be installed and used with the Microfilm Scanner 300II. For more details about these options, contact your supplier. For details about installation and operation, refer to the instructions provided with each auto carrier.

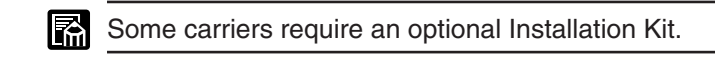

#### ■ **Fiche Carrier 190RII**

A microfish carrier which allows viewing of fiche, jackets, or aperture cards up to 105 mm x 190 mm.

#### ■ **Autocarrier 100C (AC100C)**

A motorized auto carrier for 16 mm cartridge films (ANSI, ANSI ENCLOSED\*<sup>1</sup> , Kodak Ektamate, 3M) that features fast autoloading and high speed film transport.

### ■ **FS Controller I**

A motorized auto carrier for 16 mm cartridge films (ANSI, Kodak Ektamate, 3M). This carrier is required for reading film marked with blips for automated image search and retrieval.

#### ■ **Roll/Fiche Carrier 200**

A motorized fiche auto carrier for either fiche, jacket, or aperture card format film, 16mm/35mm film standard open reels or 3M, TUSCAN M-Type\*2 cartridges.

\*1 ANSI ENCLOSED cartridge is defined as ANSI MS-15.

\*2 TUSCAN M-Type is a TUSCAN cartridge with a 3M-type core.

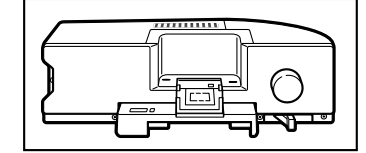

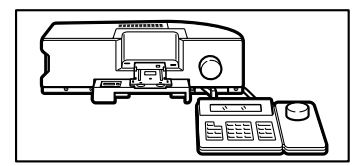

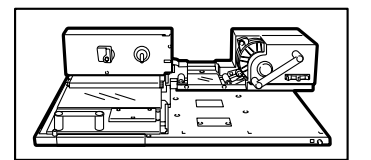

⊕

MS 300\_english.p65 16 16 16 16 17.5.14, 10:14

## **Preparing the lens**

The following types of lenses are available.

# **Fixed lens**

EX7 (x7)

◈

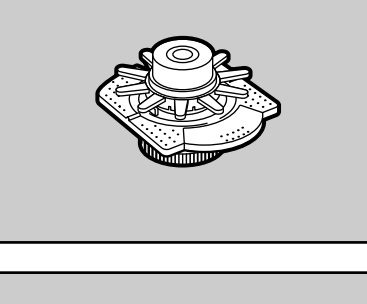

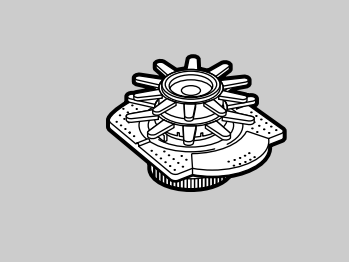

**Zoom lenses** EZ01 (x9.5 to x16) EZ02 (x16 to x32) EZ03 (x30 to x55) EZ04 (x10 to x24)

## **Checking the lens label**

Report to your dealer if the lens label attached to a lens that you intend to use differs from a sample shown in the figure below.

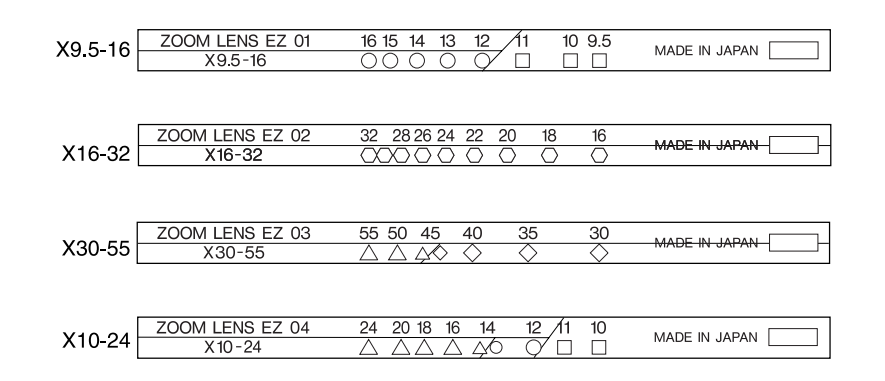

## **Switching the lens**

Follow the procedure below to install or exchange lenses.

**1.** If a lens is already installed, grasp the edge of the holder and slide it out of the unit.

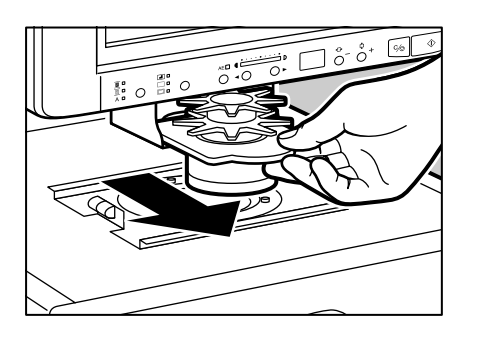

MS 300\_english.p65 17 07.5.14, 10:14

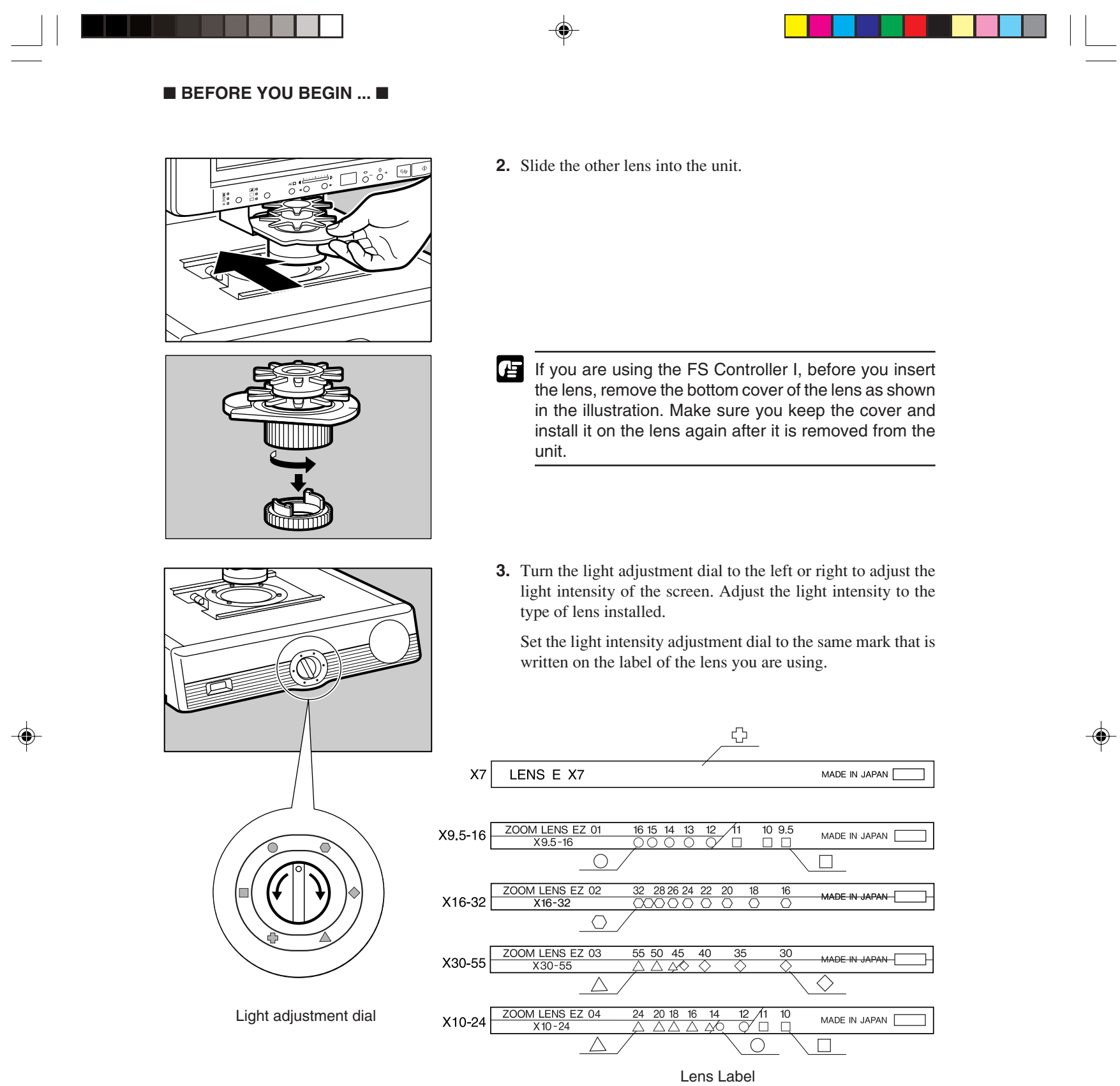

18

 $\Rightarrow$ 

MS 300\_english.p65 18 07.5.14, 10:14

 $\begin{array}{c} \hline \hline \hline \hline \hline \hline \hline \hline \hline \end{array}$ 

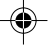

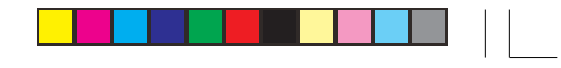

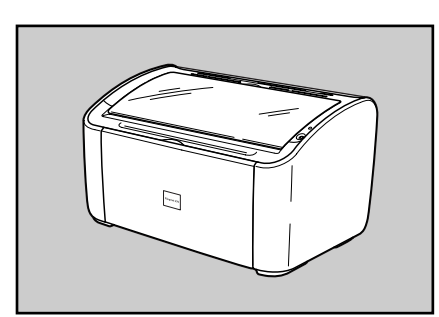

Canon Fileprint 270

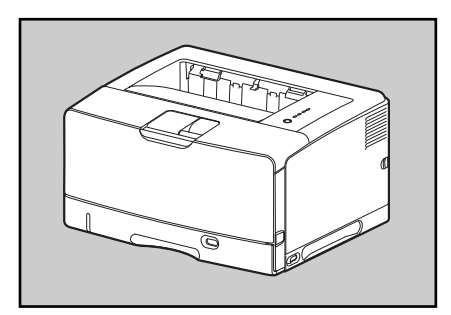

Canon Fileprint 470

◈

## **Preparing optional printer (for the DMP mode)**

This is a list of all the optional printer that can be installed and used with the Microfilm Scanner 300II. For more details about these options, contact your supplier. For details about installation and operation, refer to the instructions provided with each printer.

- 
- **■** Connecting a printer to the scanner should be performed by a service representative.
	- For preparation of the printer, refer to the Fileprint 270 or the Fileprint 470 user's guides.

19

⊕

MS 300\_english.p65 07.5.14, 10:14

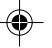

## **Preparing the computer (scanner mode)**

In addition to the accessories provided in the product package, the following are required to use the scanner in scanner mode.

#### ■ **Hardware requirements**

- CPU: Intel Celeron 733MHz or better
- Main memory: minimum of 256MB
- Hard disc space: minimum of 400MB
- SCSI card and SCSI cable, or Hi-speed USB2.0 interface port
- Display: Minimum screen resolution of 1024 x 768 (XGA)

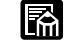

- $\left| \mathbf{F} \right|$  If you are not sure about the system requirements, contact an authorized Canon dealer or your computer manufacturer' s support center.
	- If your CPU, memory or SCSI board does not meet the recommended specifications, you may experience problems such as slow scanning or a slow data transfer rate.
	- Even if your computer meets the above requirements, slow scanning may occur depending on the scanner settings.

#### ■ **Operating system requirements**

Depending on the connection, operating system requirements differ as follows:

#### • **When using a SCSI card:**

- Microsoft Windows 98SE
- Microsoft Windows Me
- Microsoft Windows 2000 Professional SP4 or later
- Microsoft Windows XP Professional SP2 or later
- Microsoft Windows XP Home Edition SP2 or later

#### • **When using a USB connection:**

- Microsoft Windows 2000 Professional SP4 or later
- Microsoft Windows XP Professional SP2 or later
- Microsoft Windows XP Home Edition SP2 or later

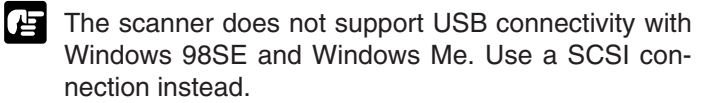

20

MS 300\_english.p65 20 07.5.14, 10:14

## ◈

#### ■ **BEFORE YOU BEGIN ...** ■

## ■ **Connecting via SCSI**

When connecting the scanner to a computer using a SCSI card, use the following SCSI cards and cables.

#### • **SCSI card**

Use one of the following recommended SCSI cards: Adaptec SCSI card (for PCI bus)

- AHA-2930U
- AHA-2940AU
- ASC-19160
- ASC-29160

When installing a SCSI card on your computer, follow the directions in both the manual for the SCSI card and the computer.

• **SCSI cable**

- The SCSI connector on the scanner is a half-pitch 50-pin connector (pin-type). No SCSI cable is supplied with the scanner. To connect the scanner to a computer, obtain a SCSI cable with the correct connectors for the scanner and the SCSI card installed in the computer.
	- The maximum length of SCSI cables are defined by the SCSI standard. For details, see the user manual for your SCSI card.
- **E** Only one SCSI port can be used on the scanner and terminator setting is fixed to ON.
	- You cannot daisy chain multiple MS300II scanners. The SCSI ID for the scanner can be set from ID0 to ID5. By default, the SCSI ID for the scanner is set to SCSI ID=2. When changing the SCSI ID setting, make sure to contact an authorized Canon dealer or service professional.
	- When daisy chaining the scanner with the other SCSI devices, note the following:
		- Change the ID of the other SCSI devices so they do not to overlap.
		- Make sure that the scanner is at the end of the chain and the terminate setting of the other devices is OFF.

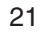

. . .

#### ■ **Connecting via USB**

USB connectivity is achieved through the use of a SCSI-USB converter connected to the scanner's SCSI port. Connecting via USB means that scanning speeds are slightly slower than when using the SCSI port.

#### • **USB port**

- Use the Hi-Speed USB 2.0 port that is equipped normally to the computer.
- Install the latest Microsoft USB 2.0 drivers. For details, contact an authorized Canon dealer.
- Complete functionality using the USB interface is not guaranteed. For details, contact an authorized Canon dealer.

#### • **USB cable**

Use the supplied USB cable or a Hi-Speed USB 2.0 cable.

#### ■ **Connecting to a Computer**

Setup, configuration, and connection of the scanner to the computer should be done by the supervising service personnel. To change the connection or settings, contact an authorized Canon dealer or service professional.

- **E** The interface cable for connecting to the computer should match the interface used during setup.
	- You cannot use a SCSI and a USB connection at the same time. Before changing the interface, make sure to contact an authorized Canon dealer or service professional.

#### ■ Other

#### • **Software**

- The ISIS-compatible application software or TWAIN-compatible application software that operate normally on the operation system described above.
- The ISIS/TWAIN driver provided with the scanner is not necessarily compatible with all ISIS-compatible or TWAIN-compatible application software. For details, contact your application software dealer.

#### • **Printer**

The printer that operates normally under your operation system.

22

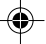

#### ■ **TURNING THE POWER ON/OFF** ■

## **TURNING THE POWER ON/OFF**

Follow the procedures described below when turning the power on and off.

## **Turning the power on**

Follow the procedure below to turn the unit on.

**1.** On the front of the main unit, locate the power switch on the lower left corner then press the **I** side of the switch to turn the power on.

**2.** Turn on the power switch of the computer and printer.

- E • Switch on the scanner before you switch on the computer.
	- The USB port on this scanner uses a SCSI-USB converter to convert the SCSI port to a USB port. Even when connecting via a USB port, switch on the scanner before you switch on the computer.

## **Turning the power off**

Follow the procedure below to turn the unit off.

- **1.** Turn the computer off.
- **2.** To turn the unit off, press the  $\Phi$  side of the power switch.
- Œ • Switch off the computer first before switching off the scanner.
	- The USB port on this scanner uses a SCSI-USB converter to convert the SCSI port to a USB port. Do not switch off the scanner while the computer is on. Do not plug in or unplug the USB cable when the computer is on.
	- If the scanner will not be used for a lengthy period, unplug the power cord as a safety measure.

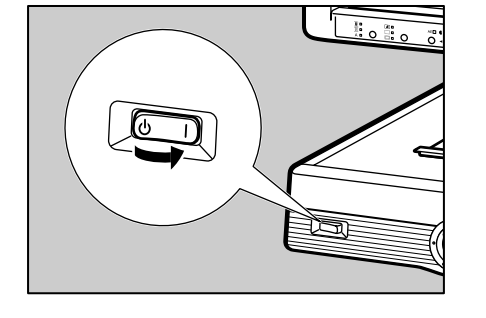

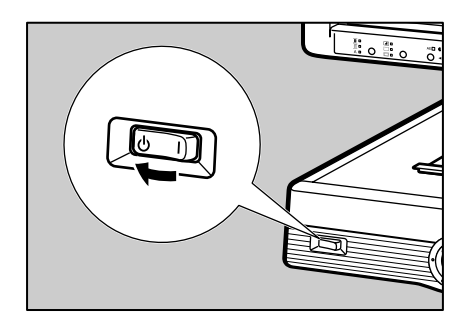

⊕

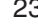

MS 300\_english.p65 23 23 23 25 25 26 26 27.5.14, 10:14

#### ■ **TURNING THE POWER ON/OFF**

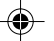

## **Scanner recognition**

If you are using Windows 98/Me/2000 or Windows XP, then the first time that you turn on your computer after connecting this scanner to your computer, Windows Plug and Play automatically displays a screen prompting you to install the scanner driver. Follow the instructions on the screen to proceed with the installation.

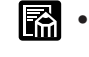

- **•** The device that is detected differs depending on the connection (SCSI or USB)
	- When the scanner is recognized normally, the scanner is recognized by the device manager as "CANON MS300 SCSI" regardless of the connection used.
	- When the connection to the computer is changed, the scanner recognition may be required.

#### ■ In the case of Windows 98/Me

When you are using the Windows 98/Me, only a SCSI connection can be used. Follow the procedure below to install the scanner driver.

- **When you are using Windows 98, "CANON MS300 SCSI Scanner Device" is detected and "Add New Hardware Wizard" dialog appears.**
	- **1.** Click the Next button.
	- **2.** Select "Search for the best driver for your device. (Recommended)." and then click the Next button.
	- **3.** Load the setup disc into the computer's CD-ROM drive.
	- **4.** Select "Specify a location", specify the following folder and then click the Next button.
		- D:\INF (where "D" is the drive letter assigned to your CD-ROM drive)
	- **5.** Click the Next button.
	- **6.** Click the Finish button.
- **When you are using Windows Me, "CANON MS300 SCSI Scanner Device" is detected and "Add New Hardware Wizard" dialog appears.**
	- **1.** Select "Specify the location of the driver (Advanced)" and then click the Next button.
	- **2.** Load the setup disc into the computer's CD-ROM drive.
	- **3.** Select "Specify a location", specify the following folder and then click the Next button.

D:\INF (where "D" is the drive letter assigned to your CD-ROM drive)

- **4.** Click the Next button.
- **5.** Click the Finish button.

24

MS 300\_english.p65 24 07.5.14, 10:14

#### ■ **TURNING THE POWER ON/OFF** ■

#### ■ In the case of Windows 2000/XP

When you are using Windows 2000 or XP, you can use both SCSI and USB connection.

SCSI connection

◈

Only "CANON MS300 SCSI Scanner Device" is detected.

When using a USB connection, the following devices are detected in due order. CANON USB Adapter for MS

↓ CANON USB MassStorage Device

↓

CANON MS300 SCSI Scanner Device

唔 Perform the procedures for each connection and reboot the computer when all installation are completed.

• **If you are using Windows 2000 Professional, "Found New Hardware Wizard" dialog appears when new device is detected.**

CANON USB Adapter for MS (only when connecting via a USB port)

- **1.** Click the Next button to proceed to the "Install Hardware Device Drivers" screen.
- **2.** Select "Search for a suitable driver for my device (recommended)" and then click the Next button to proceed to the "Locate Driver Files" screen.
- **3.** Select "Specify a location" and then click the Next button.
- **4.** Load the setup disc into the computer's CD-ROM drive.
- **5.** Specify the following folder and then click the OK button.
- D:\USB Driver (where "D" is the drive letter assigned to your CD-ROM drive)
- **6.** Click the Next button.
- **7.** In the "Driver Files Search Results" screen, click the Next button.
- **8.** On the "Completing the Found New Hardware Wizard" screen, click the Finish button.

CANON USB MassStorage Device (only when connecting via a USB port)

- **1.** Click the Next button to proceed to the "Install Hardware Device Drivers" screen.
- **2.** Select "Search for a suitable driver for my device (recommended)" and then click the Next button to proceed to the "Locate Driver Files" screen.
- **3.** Select "Specify a location" and then click the Next button.
- **4.** Load the setup disc into the computer' s CD-ROM drive.

25

MS 300\_english.p65 07.5.14, 10:14

■ **TURNING THE POWER ON/OFF** 

- **5.** Specify the following folder and then click the OK button. D:\USB Driver (where "D" is the drive letter assigned to your CD-ROM drive)
- **6.** Click the Next button.
- **7.** In the "Driver Files Search Results" screen, click the Next button.
- **8.** If the message "Digital Signature Not Found" appears, simply click Yes to continue installation.
- **9.** On the "Completing the Found New Hardware Wizard" screen, click the Finish button.

#### CANON MS300 SCSI Scanner Device

- **1.** Click the Next button to proceed to the "Install Hardware Device Drivers" screen.
- **2.** Select "Search for a suitable driver for my device (recommended)" and then click the Next button to proceed to the "Locate Driver Files" screen.
- **3.** Select "Specify a location" and then click the Next button.
- **4.** Load the setup disc into the computer' s CD-ROM drive.
- **5.** Specify the following folder and then click the OK button. D:\INF (where "D" is the drive letter assigned to your CD-ROM drive)
- **6.** Click the Next button.
- **7.** In the "Driver Files Search Results" screen, click the Next button.
- **8.** If the message "Digital Signature Not Found" appears, simply click Yes to continue installation.
- **9.** On the "Completing the Found New Hardware Wizard" screen, click the Finish button.
- **If you are using Windows XP, "Found New Hardware Wizard" dialog appears when new device is detected.**

CANON USB Adapter for MS (only when connecting via a USB port)

- **1.** On the dialog asking you a permission to connect to the Windows Update search site, Select "No, not this time", then click the Next button.
- **2.** Load the setup disc into the computer's CD-ROM drive.
- **3.** In the "Welcome to the Found New Hardware Wizard" screen, select "Install from a list or specific location (Advanced)", and then click the Next button.
- **4.** Select "Search for the best driver in these locations", and then clear the "Search removable media (floppy, CD-ROM...)" check box. Select "Include this location in the search", specify the following folder and then click the OK button. D:\USB Driver (where "D" is the drive letter assigned to your CD-ROM drive)
- **5.** Click the Next button.
- **6.** Click the Continue Anyway button in the "Hardware Installation" dialog box.
- **7.** Click the Finish button in the "Completing the Found New Hardware Wizard" screen.

26

## ◈

#### ■ **TURNING THE POWER ON/OFF** ■

CANON USB MassStorage Device (only when connecting via a USB port)

- **1.** On the dialog asking you a permission to connect to the Windows Update search site, Select "No, not this time", then click the Next button.
- **2.** Load the setup disc into the computer's CD-ROM drive.
- **3.** In the "Welcome to the Found New Hardware Wizard" screen, select "Install from a list or specific location (Advanced)", and then click the Next button.
- **4.** Select "Search for the best driver in these locations", and then clear the "Search removable media (floppy, CD-ROM...)" check box. Select "Include this location in the search", specify the following folder and then click the OK button.
	- D:\USB Driver (where "D" is the drive letter assigned to your CD-ROM drive)
- **5.** Click the Next button.
- **6.** Click the Continue Anyway button in the "Hardware Installation" dialog box.
- 唔 Although a message appears indicating that the driver "has not passed Windows logo testing", simply continue operation.
- **7.** Click the Finish button in the "Completing the Found New Hardware Wizard" screen.

#### CANON MS300 SCSI Scanner Device

- **1.** On the dialog asking you a permission to connect to the Windows Update search site, Select "No, not this time", then click the Next button.
- **2.** Load the setup disc into the computer' s CD-ROM drive.
- **3.** In the "Welcome to the Found New Hardware Wizard" screen, select "Install from a list or specific location (Advanced)", and then click the Next button.
- **4.** Select "Search for the best driver in these locations", and then clear the "Search removable media (floppy, CD-ROM...)" check box. Select "Include this location in the search", specify the following folder and then click the OK button. D:\INF (where "D" is the drive letter assigned to your CD-
- ROM drive) **5.** Click the Next button.
- **6.** Click the Continue Anyway button in the "Hardware Installation" dialog box.

Although a message appears indicating that the driver 店 "has not passed Windows logo testing", simply continue operation.

**7.** Click the Finish button in the "Completing the Found New Hardware Wizard" screen.

MS 300\_english.p65 27 07.5.14, 10:14

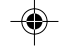

Download from Www.Somanuals.com. All Manuals Search And Download.

■ **ABOUT THE SOFTWARE** ■

## **ABOUT THE SOFTWARE**

Before installing the software, be sure to open and read the Readme.txt file on the setup disc.

The setup disc included with the scanner contains the following software:

■ ISIS/TWAIN driver This driver allows this scanner to be used with ISIS-compatible application software or TWAIN-compatible application software. The driver must be installed in order to be able to use the scanner.

■ CapturePerfect

◈

This is a TWAIN-compatible scanning software application. Install this application if necessary.

## **Installing the ISIS/TWAIN driver**

Follow the procedure described below to install the ISIS/TWAIN driver.

**Following** If another ISIS-compatible driver is already installed in your computer, you must back up the files listed below. These files may be overwritten when you install this ISIS/TWAIN driver.

C:\Windows\System\pix\*.dll

C:\Windows\PixTran\\*.\*

The name of the "\Windows" and "\Windows\System" folder varies, depending on which version of Windows you are using. Substitute accordingly in the above folder names with the folder names for Windows used in your system.

**1.** Turn on your computer. Windows starts.

If you are using Windows 2000 Professional, or Windows XP, be sure to log on as a user with administrator privileges.

- **2.** Load the setup disc in the computer's CD-ROM drive.
- **3.** On the Start menu, Click Run.

The Run dialog box appears.

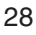

⊕

Ides

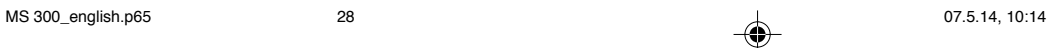

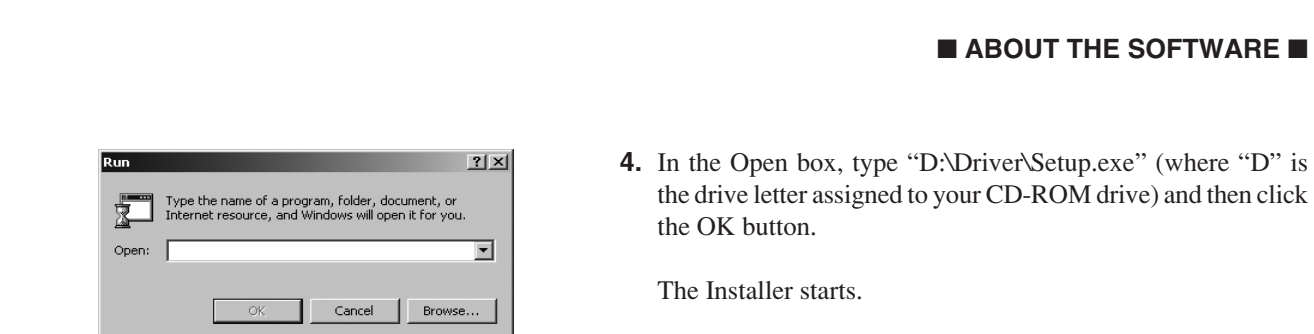

⊕

**5.** Follow the instructions on the screen and complete the installation process.

## **Installing CapturePerfect**

Follow the procedure described below to install CapturePerfect.

- **1.** Turn on your computer. Windows starts.
- If you are using Windows 2000 Professional, or Windows XP, be sure to log on as a user with administrator privileges.
- **2.** Load the setup disc in the computer's CD-ROM drive.
- **3.** On the Start menu, click Run.

The Run dialog box appears.

**4.** In the Open box, type "D:\CapturePerfect1.0\Setup.exe" (where "D" is the drive letter assigned to your CD-ROM drive) and then click the OK button.

The Installer starts.

**5.** Follow the instructions on the screen and complete the installation process.

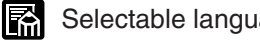

ages are "English" or "Japanese."

MS 300\_english.p65 29 08.6.5, 2:58 PM

 $2|X|$ 

 $\overline{\mathbf{r}}$ 

 $\overline{\mathbf{x}}$ 

 $\overline{\mathbf{r}}$ 

Cancel

Cancel Brow

Type the name of a program, folder, document, or<br>Internet resource, and Windows will open it for you

Select the language for this in<br>the choices helow

 $\alpha$ 

**English (United States)** 

Open: |

犋

#### ■ **ABOUT THE SOFTWARE** ■

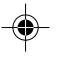

## **Using the software**

### **Using the ISIS/TWAIN Driver**

The ISIS/TWAIN driver help menu describes how to use the ISIS/ TWAIN driver. To access the ISIS/TWAIN driver help, click Start - Programs (when using Windows XP, click All Programs) - Canon Document Scanner - Canon MS300/350 Help, or click the Help button displayed in the dialog box.

## **Using CapturePerfect**

■ **Starting CapturePerfect** 

**2.** Turn on your computer. Windows starts.

**1.** Turn on the scanner.

"CapturePerfect 1.0."

 $\blacksquare$ 

Follow the procedure described below to start and close CapturePerfect.

The basic method for scanning using CapturePerfect is described in the CapturePerfect help. From the Help menu on the CapturePerfect menu bar, click Help, then refer to the explanation of how to use CapturePerfect.

**3.** Click the "Start" button, and then click "Programs" (when using Windows XP, "All programs") – "CapturePerfect 1.0" –

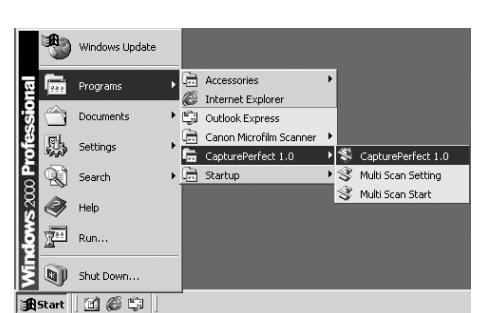

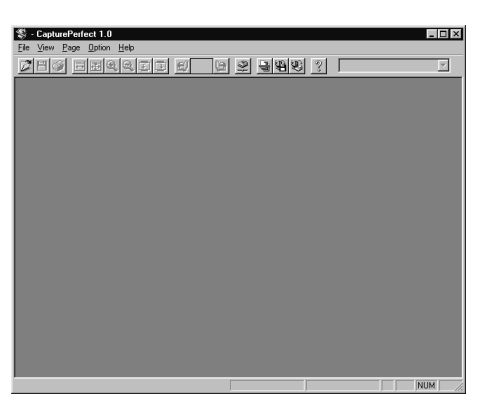

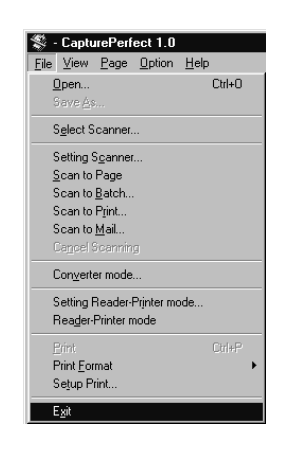

30

⊕

ner. For details, refer to the Microfilm Scanner 300 Instructions. "CapturePerfect 1.0" starts up. To start CapturePerfect 1.0 Help, click "Help" from the Help menu on the CapturePerfect menu bar. Refer to CapturePerfect 1.0 Help on how to use

"Multi Scan Setting" and "Multi Scan Start" are functions for users who connect the Microfilm Scanner 300 via SCSI at the end of a Microfilm Scanner 300 chain to use it as a multi scan-

CapturePerfect 1.0. SCapturePerfect 1.0 File View Page Option Help  $\mathcal{O}[\mathbb{H}]\textcircled{s}$  be  $\mathbb{H}$  about.

#### ■ **Closing CapturePerfect**

**1.** On the File menu, click Exit.

CapturePerfect closes.

When the scanner is scanning or some operation is pending after scanning has been started (such as when scanning has been interrupted), the mouse pointer changes to an hourglass. If the mouse pointer appears as an hourglass while the scanner is not scanning, the previous scanning operation has not been completed. On the File menu, click Cancel Scanning to cancel hourglass display, then close CapturePerfect.

MS 300\_english.p65 30 07.5.14, 10:14

## ◈

#### ■ **ABOUT THE SOFTWARE** ■

## **About the Reader-Printer mode**

When the scanner is set to the Reader-Printer mode, all the settings and operation of the scanner must be performed through the operation panel on the main body. For how to operate the scanner, see "SETTING THE SCANNER" (→P.34).

The Reader-Printer mode is a mode in which the scanner can perform the same functions as an ananlog Reader-Printer does. In the Reader-Printer mode, images scanned by the scanner can be directly printed out through a printer that is designated by the CapturePerfect. (Note, however, that the scanned images will not be saved.)

## **Starting up Reader-Printer mode**

The ReaderPrinter Emulation mode is started up from the CapturePerfect 1.0 menu.

#### ■ **Setting the Reader-Printer mode**

**1.** Select "Reader-Printer Mode Settings" in the "File" menu and display the "Reader-Printer Mode Settings" dialog.

For the Reader-Printer Mode Settings, refer to the CapturePerfect Help.

**■ •** When the Reader-Printer mode once starts up, the

task tray as the  $32$  icon.

CapturePerfect main screen is going to reside in the

• The number appearing on the  $\frac{1}{2}$  icon indicates the SCSI ID that the scanner is connected to.

All settings and operation of the scanner can mostly be performed through the operation panel on the

**2.** Click "OK" when settings are completed.

■ **Starting up the Reader-Printer mode 1.** Select "Reader-Printer Mode" in the "File" menu to start up the

Reader-Printer mode.

main body.

**图 9:39 AM** 

## Download from Www.Somanuals.com. All Manuals Search And Download.

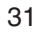

 $\mathbb{S}$ 

Edge Emphasi

 $\Box$  Erase Do

 $\Box$  Erase <u>N</u>otel  $\Box$  Deske<u>w</u>

⊕

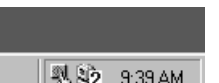

#### leader-Printer M  $\mathbf{x}$ Scar  $\therefore$  CANON MS300 TWAIN  $\mathbb{C}^{\mathrm{o}}$ **Coo**  $6<sub>0</sub>$ 協 **High Qualit** - Printer Settin Printer: Canon LBP-850  $\overline{\phantom{a}}$ **Print Size** Letter  $\overline{\mathbf{E}}$

Sharp

ok

Cancel

### ■ **ABOUT THE SOFTWARE** ■

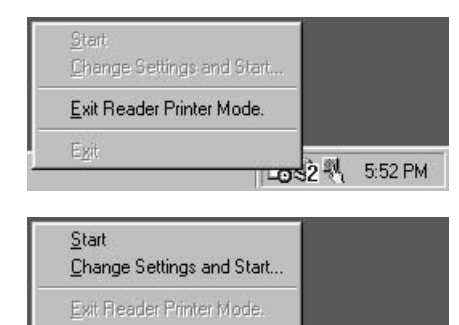

**10032%** 5:52 PM

Egit

### ■ **Exiting the Reader-Printer mode**

 $\color{red}\blacklozenge$ 

**1.** To change settings of the Reader-Printer mode, click the  $\ddot{\mathbf{z}}$  icon in the task tray with the right mouse button, then click "Exit Reader-Printer mode."

 $\Box$   $\Box$ 

 $\color{red}\blacklozenge$ 

<u> a biblio</u>

**2.** Again, click the **ight** icon in the task tray with the right mouse button, then click "Exit application."

To restart the Reader-Printer mode, click "Start," and to change settings, click "Change settings and start."

32

 $\bigoplus$ 

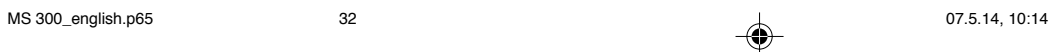

Download from Www.Somanuals.com. All Manuals Search And Download.

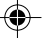

#### ■ **ABOUT THE SOFTWARE** ■

## **Uninstalling the software**

Follow the procedure described below to uninstall the ISIS/ TWAIN driver and CapturePerfect.

- If you are using Windows 2000 Professional, or Windows XP, be sure to log on as a user with administrator privileges.
- **1.** On the Start menu, point to Settings and click Control Panel.
- If you are using Windows XP on the Start menu, click Control Panel.

The "Control Panel" window is displayed.

- **2.** Double-click the "Add/Remove Programs" icon.
- If you are using Windows XP, click the "Add or Remove Programs" icon.

The "Add/Remove Programs Properties" dialog box is displayed.

- If you are using Windows XP, the "Add or Remove Programs" dialog box is displayed.
- **3.** Select "Canon MS300/350" or "CapturePerfect 1.0" from the list, and then click the Add/Remove button.
- If you are using Windows XP, click the Change/Remove button.

The "Confirm File Deletion" dialog box is displayed.

**4.** Click the Yes button to start the uninstaller.

Follow the instructions on the screen and complete the uninstallation process.

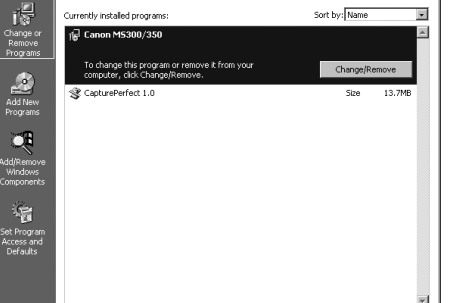

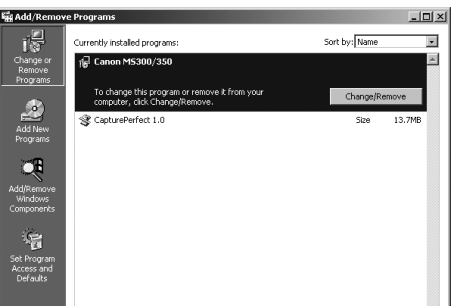

MS 300\_english.p65 33 33 07.5.14, 10:14

#### ■ **SETTING THE SCANNER** ■

## **SETTING THE SCANNER**

In the Scanner mode, the image projected on the scanner's screen can be saved by the connected personal computer, or printed out through a printer connected to the PC. Actual settings and operations for scanning differ depending on the application you use. In the DMP mode, the image projected on the scanner's screen can be printed out through a printer connected to the scanner. Here below explained are various functions that can be set on the scanner main unit.

## **Loading the film**

Load the auto carrier with the film you want to view. For details about the auto carrier installation, see the instructions you received with the auto carrier.

## **Adjusting the image**

Follow the procedure below to adjust the image on the screen. Read and perform this procedure correctly to attain a crisp image on the screen and a clear scanned image.

## **Rotating the image**

To rotate the image to the desired angle, rotate the rotation fin ➀ to the left or right.

## **Enlarging and reducing image size**

To make the image larger or smaller, rotate the zooming fin  $@$  on the lens to the left or right.

## **Focusing the image**

To focus the image on the screen, rotate the focusing fin ➂ on the lens to the left or right.

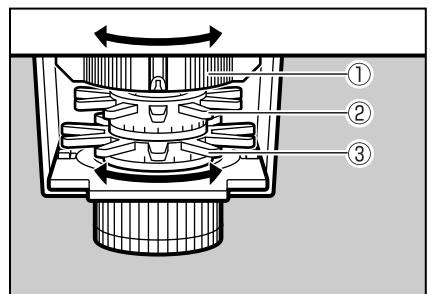

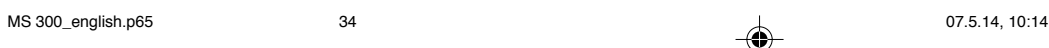

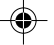

#### ■ **SETTING THE SCANNER** ■

## **Selecting the polarity**

This setting selects the film polarity (possitive or negative). Press the Negative/Positive key on the operation panel to select the film polarity.

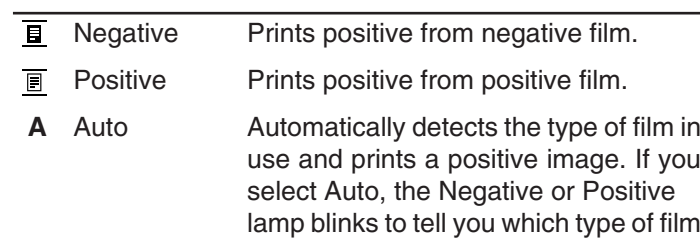

The EZ-04 zoom lens has no function to automatically switch between Negative and Positive. When using the EZ-04 zoom lens, always use the Negative/Positive switching key to select ( $\overline{B}$ ) Negative or ( $\overline{B}$ ) Positive.

has been detected.

Do not use Auto for an image with a grey or light border (where black and white may be difficult to distinguish), or if you intend to remove the border from the image, trim the image, or define the area on the image with the other keys. If you intend to use these special functions, set Negative or Positive manually.

## **Brightness adjustment**

Adjust the brightness of the image during scanning. The brightness can be adjusted automatically (AE) or manually.

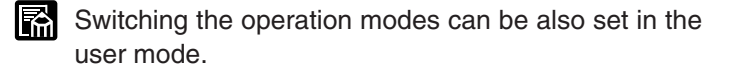

## **Automatic adjustment**

Press the **AE** key on the operation panel. The **AE** key lights and the image brightness is adjusted automatically during scanning.

When automatic adjustment is selected, you can make fine adjustment to the brightness through 17 level by pressing the brightness adjustment key  $($  or  $)$ . Moving the indicator to the right brightens the image by fine increments, and moving it to the left darkens the image by fine increments.

### **Manual adjustment**

When the **AE** key is lit, you can use the brightness adjustment key ( $\blacktriangleleft$  or  $\blacktriangleright$ ) to adjust the brightness of the scanned image. Moving the indicator to the right brightens the scanned image and moving it to the left darkens the scanned image.

In manual adjustment, the brightness can be adjusted <u>im</u> through 33 levels, as shown in the figure at left.

35

|<br>|<br>|<br>|<br>|<br>|<br>|<br>|<br>|<br><br>|

 $AED \left( \frac{1}{2} \right)$ 

⊕

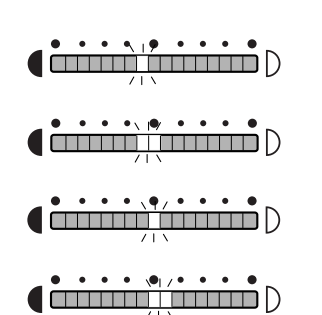

MS 300\_english.p65 35 35 35 07.5.14, 10:14

#### ■ **SETTING THE SCANNER** ■

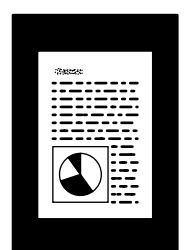

## **Trimming/border removal settings**

When an image on negative film is scanned and projected onto the scanner screen, the area outside the image appears as a black border around the image. The Automatic Border Removal function can be used to remove this black border around the scanned image.

Trimming allows you to restrict scanning to a specified area of the image.

Border removal allows you either to remove all the black border around the image or to leave a narrow black margin around the image.

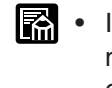

- If Positive ( $\overline{B}$ ) is selected as polarity, the Automatic Border Removal function cannot be carried out.
	- In the ISIS/TWAIN Driver or CapturePerfect, "Trimming" is called "Framing", and "Automatic Border Removal" is called "Auto-detection".

## **Trimming**

Press the border key on the operation panel until the  $(\blacksquare)$  indicator lights and then scan the image. Follow the procedure below to define the area to the image to be scanned.

Adjustment or modifications to the triming area should be made from the application software before scanning begins or while scanning is paused.

#### ■ **Defining an area for trimming**

**1.** Press and hold down the Trimming/Border key for approximately 2 seconds until the lamp for trimming  $(\blacksquare)$  starts blinking.

The current area setting is shown in the display.

**2.** To adjust the area setting, press the Print Number Setting keys. The starting point or origin for defining the screen area is the lower right corner of the screen.

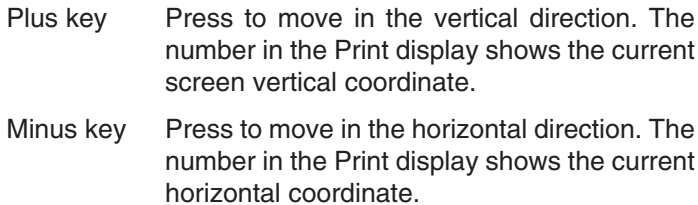

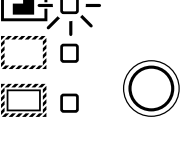

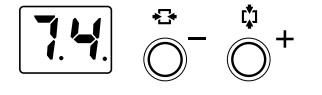

## ◈

### ■ **SETTING THE SCANNER** ■

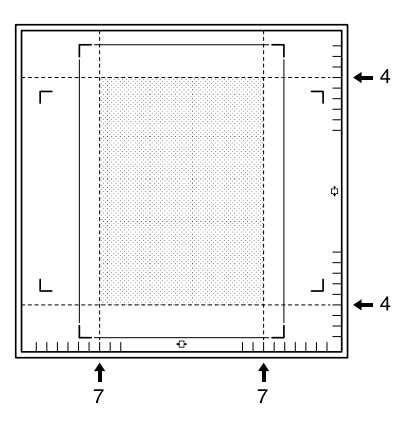

For example, the illustration shows the vertical set for **4** and the horizontal set for **7**. The shaded area is the area trimmed and selected for scanning.

**3.** To save the setting, press the Border Button. The setting remains in effect even after the power is turned off and turned again.

#### ■ Using the area setting cursors (optional)

With the optional Framing kit installed, you can set an area for printing, using the guides on the right side and the bottom of the screen. The area framed by 4 cursors will be scanned.

### **Border removal**

Border removal allows you either to remove all the black border around the image or to leave a narrow black margin around the image.

#### ■ **Removing the entire border**

Press the border key on the operation panel until the  $(\frac{r}{r})$  indicator lights and then scan the image.

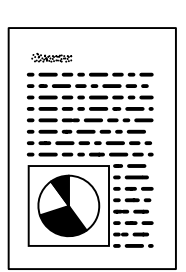

#### ■ Leaving a margin around the image

Press the border key on the operation panel until the  $(\frac{m}{n})$  indicator lights and then scan the image. The margin is specified in the application software.

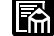

• Border removal may not operate correctly for images with ill-defined borders.

- This function cannot be used when any part of the image is outside the specified range.
- If multiple images are displayed on the screen at the same time, the wrong image may be scanned.
- This function can only operate if there is a clear area of at least 5 mm around the image.
- **3.** Press the Print Number Setting key (**+** or **–**) to set the [DATE, TIME].

37

MS 300\_english.p65 37 37 37 37 37 38 390\_english.p65 37 37 38 390\_english.p65 37 37 38 390\_english.p65 37 37 38 390\_english.p65 37 38 390\_english.p65 37 38 390\_english.p65 37 38 390\_english.p65 37 38 390\_english.p65 37 38

## ■ **Printing (DMP mode)** ■

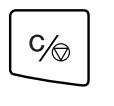

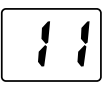

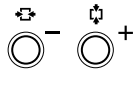

 $\overline{\bigcirc}^{\oplus} \overline{\bigcirc}^+$ 

## **Printing (DMP mode)**

The following describes the printing procedure in the DMP mode.

- **1.** Make necessary settings on the main unit.
- **2.** Select the paper size that you want to print on.

#### ■ Using the Fileprint 270

- If using the Fileprint 270, select paper size set on the multi-purpose tray.
- (1) Press the Cassette Select key or the Clear/Stop key for about 3 seconds to enter the paper size setting mode. The current paper size then appears on the Print/Error display.

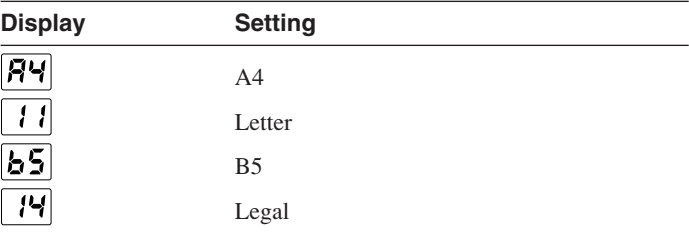

- (2) When you press the plus (**+**) key of the Print Number Setting key, the display changes as **A4**➞**11**➞**b5**➞**14** in due order, and if you press the minus (**–**) key, **14**➞**b5**➞**11**➞**A4** in due order.
- (3) Press the Clear/Stop key to define the paper size that you want to use.

#### ■ Using the Fileprint 470

If using the Fileprint 470, select a paper cassette or the multipurpose tray to use.

The paper size to be set on the multi-purpose tray will be selected by a service technician during the installation of Fileprint 470.

(1) Press the Clear/Stop key for about 5 seconds to enter the paper cassette select mode. The current paper cassette then appears on the Print/Error display.

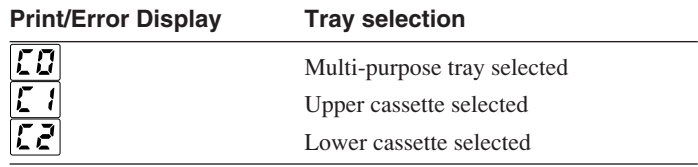

- (2) When you press the plus (**+**) key on the Print Number Setting key, the display changes as **C0**➞**C1**➞**C2**➞**C0** in due order, and if you press the minus (**–**) key, **C0**➞**C2**➞**C1**➞**C0** in due order.
- (3) Press the Clear/Stop key to define the paper size that you want to use. The Print/Error display then returns to "01."

38

MS 300\_english.p65 38 38 07.5.14, 10:14

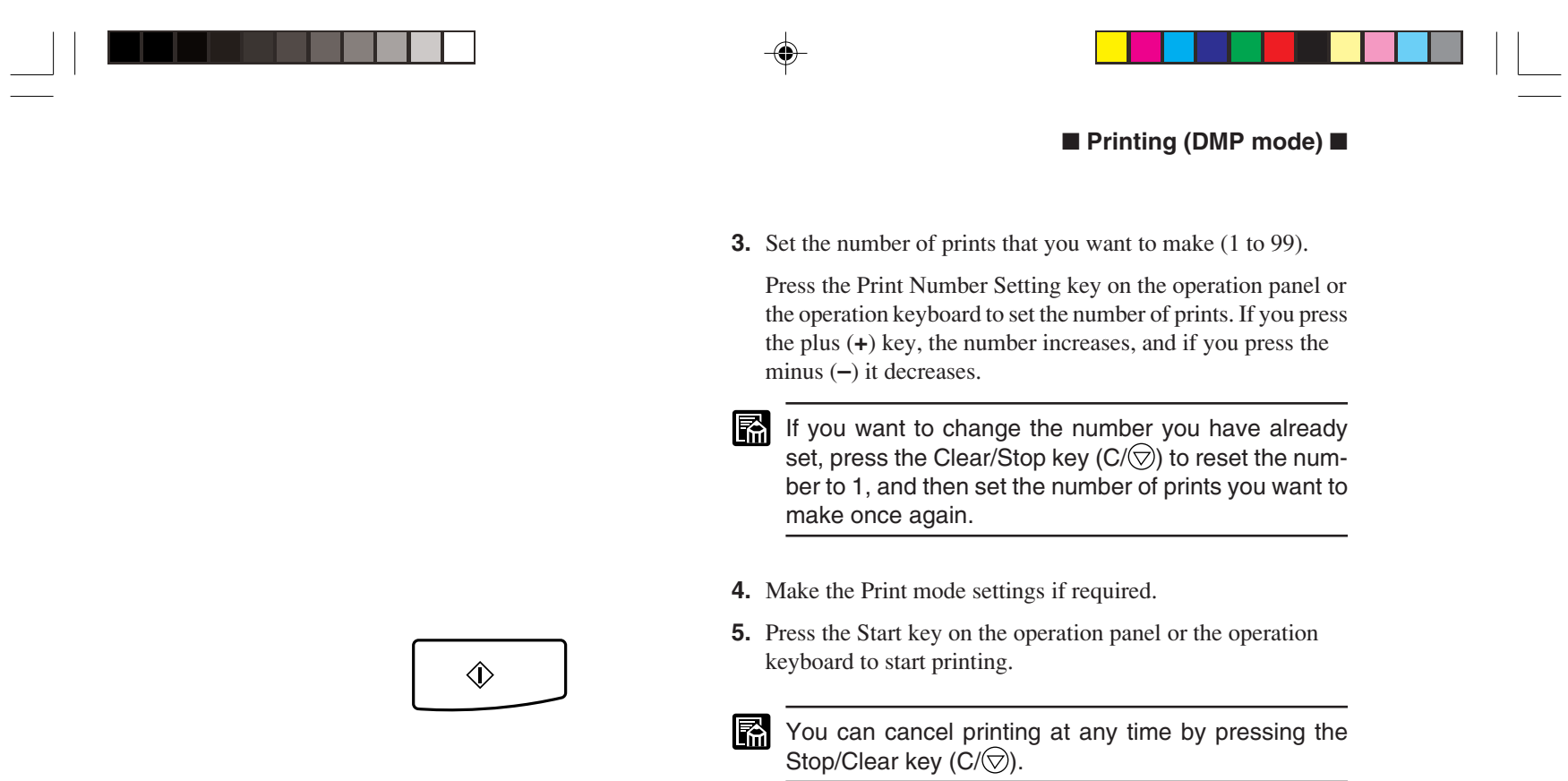

 $\Rightarrow$ 

 $\frac{1}{\sqrt{1-\frac{1}{2}}}$ 

 $\begin{array}{|c|c|c|c|}\n\hline\n\text{MS 300\_english.p65} & & & 39 \\
\hline\n\end{array}$  07.5.14, 10:14

 $\Rightarrow$ 

## ■ **USER MODE** ■

![](_page_41_Picture_1.jpeg)

## **USER MODE**

In the user mode, you can arbitrarily change the settings of the following features:

- Power saver mode
- Hi-speed scanning mode
- Scanning resolution
- Cleaning mode
- Switching the operation modes (DMP mode/Scanner mode)

## **User mode setting**

**1.** Press the AE key about 2 seconds.

The LED of the AE key and the Print/Error display blink. The power saving mode currently set will be displayed on the Print/Error display.

**2.** Press the Brightness Adjustment key  $($  or  $)$  to move the blinking LED up to the point where a mode, of which settings you want to change, is located.

![](_page_41_Picture_205.jpeg)

![](_page_41_Picture_206.jpeg)

(international D Scanning resolution

Cleaning mode

**(initial initial** Switching the operation modes (DMP mode/Scanner mode)

- **3.** Press the Print Number Setting key (**+** or **–**) to select the set ting of each mode.
- **4.** Press the Clear key to difine the setting.

## **User mode setting functions**

### **Power saver mode**

When the MS300II has not been operated for a specified length of time, the scanner switches into standby mode and stops projecting the image on the screen to save power consumption.

- $\boxed{\cdot \mathbf{G}}$ : Does not switch into the power saver mode.
- : Switches into the power saver mode if not operated more than 15 minutes. (set at the factory before shipping)
- $\boxed{\cdot \vec{e}}$  : Switches into the power saver mode if not operated more than 60 minutes.

40

⊕

MS 300\_english.p65 40 40 07.5.14, 10:14

Download from Www.Somanuals.com. All Manuals Search And Download.

AEO  $\bigcup_{n=1}^{\infty}$   $\bigcup_{n=1}^{\infty}$   $\bigcup_{n=1}^{\infty}$   $\bigcup_{n=1}^{\infty}$ 

 $\blacktriangleleft$   $\bigcirc$ 

■ **USER MODE** ■

- 
- Default of the power saver mode at factory shipping is set to  $\lceil \cdot \rceil$  so that the unit switches into the power saver mode if not operated more than 15 minutes.
	- The power saver mode can be canceled by any key operation.
	- When the FS Controller I is attached, the unit cannot switch into the power saver mode.

## **Hi-speed scanning**

This feature is available in the DMP mode and enables you to speed up scanning by simplifying the startup operation.

 $\boxed{\text{-} \mathcal{Q}}$ : Normal mode (set at the factory before shipping)

**-1**: Hi-speed scanning mode

In the hi-speed scanning mode, the scanner delivers printouts of the images upside down.

## **Scanning resolution**

When using the DMP mode, you can select one of the following scanning resolutions.

- $\boxed{-\mathcal{G}}$ : 600DPI
- : 300DPI (set at the factory before shipping)

## **Cleaning mode**

This mode is enabled when the scanner is connected to the Fileprint 470 and used in the DMP mode so as to clean the fixing rollers of the printer.  $(\rightarrow P.45$  "Cleaning mode")

- : Normal mode (set at the factory before shipping)
- : Cleaning mode (Cleaning paper: A4 sized)
- : Cleaning mode (Cleaning paper: Letter sized)

You need to prepare a sheet of paper of the size selected for cleaning and print the cleaning pattern on the paper before you start cleaning the fixing rollers.

### **Switching the operation modes**

This feature is enabled when the optional DMP board is installed in the scanner so as to switch to either of the following modes.

- $\boxed{-\mathcal{Q}}$ : Scanner mode
- : DMP mode (set at the factory before shipping)
- The MS300II can be used as a scanner even if the operation mode is set to the [DMP mode]; however, the Reader-Printer mode will be disabled in this case. To enable the Reader-Printer mode, be sure to switch to the [Scanner mode].

41

MS 300\_english.p65 41 41 07.5.14, 10:14

## **MAINTENANCE AND TROUBLESHOOTING**

This part of the manual describes how to replace the halogen lamp, cleaning the scanner and dealing with errors. Regular scanner maintenance is essential to eusure optimum performance and a long service life from your scanner.

## **Replacing the lamp**

The lamp projects the film image onto the screen, and the procedure for replacing the lamp is described below, along with some precautions to be observed when handling the lamp unit. If the lamp burns out, use the procedure below to replace it. When the lamp burns out, "LP" appears on the Print/Error dis-

play.

![](_page_43_Picture_7.jpeg)

Immediately after the lamp burns out, the lamp and

the metal components of the lamp unit are very hot. To avoid being burned, allow the lamp ample time to cool down before touching it. The lamp will cool down more quickly if you leave the scanner switched on for some minutes with "LP" displayed. After checking that the lamp and the metal components have cooled down, proceed with lamp replacement.

**1.** When the lamp burns out, leave the scanner switched on for several minutes until the lamp has cooled down.

Œ After waiting at least 5 minutes, check that the lamp has cooled down and then switch the scanner off.

**2.** Firmly grip the lamp unit on the right side of the main unit and slowly pull the lamp unit out.

<u>ାଲ</u> When you remove the lamp unit, "L5" appears in the Print/Error display.

## **A** CAUTION

To avoid injury, do not touch the interior of the main unit after you have removed the lamp unit.

**3.** Push the lever on the side of the lamp and remove the burned out lamp.

## **ANGLEM** HEAT CAUTION

Immediately after the lamp burns out, the lamp and the metal components of the lamp unit are very hot. Never handle the lamp or lamp unit while they are still hot.

![](_page_43_Picture_19.jpeg)

![](_page_43_Picture_20.jpeg)

![](_page_43_Picture_21.jpeg)

![](_page_43_Picture_22.jpeg)

MS 300\_english.p65 42 42 07.5.14, 10:14

**4.** Fit the new lamp so that the manufacturer's mark is facing upwards and check that the lamp is fully inserted into the socket so that there is no gap between the lamp and the lamp socket.

 $\bigcirc$ 

- **CE** • Use only Canon-specified lamps as replacements.
	- Take care not to touch the bulb in the new lamp. Soiling or fingermarks on the bulb can adversely affect image quality and shorten the service life of the bulb.
	- Always check that there is no gap between the lamp and the lamp socket. Any gap between the lamp and the lamp socket will result in damage to the lamp holder.
- **5.** Insert the lamp unit into the main unit with firm, even pressure until it locks into place.

MS 300\_english.p65 43 43 07.5.14, 10:14

43

![](_page_44_Picture_10.jpeg)

![](_page_44_Picture_11.jpeg)

![](_page_45_Picture_2.jpeg)

## **Routine cleaning**

Use the routine cleaning procedures described below to keep the scanner components clean and ensure optimum performance.

### **Cleaning the screen and main unit**

Use a cloth slightly dampened with water or mild detergent to clean any soiling off the scanner screen and casing. Then wipe the scanner with a clean dry cloth.

![](_page_45_Picture_7.jpeg)

To avoid damaging the casing of the main unit, never clean the unit with an organic solvent such as thinners.

## **Cleaning the lens**

- **1.** Switch off the scanner and remove the carrier and lens unit.
- **2.** Gently wipe off the field lens with a clean soft cloth.

![](_page_45_Picture_12.jpeg)

Field lens

⊕

![](_page_45_Picture_14.jpeg)

**3.** Carefully remove the lens from the lens unit and wipe the upper and lower surfaces of the lens with a clean dry cloth.

44

![](_page_45_Picture_20.jpeg)

## **Cleaning mode**

◈

Cleaning mode is a mode for cleaning the Fileprint 470's fixing rollers. Clean the fixing rollers in the Fileprint 470 if black spots appear on the front or back of the paper that is printed out. The following describes the procedure for cleaning the fixing rollers. Refer to the user's guide for the Fileprint 470 for information about taking care of the Fileprint 470.

## **Cleaning the Fixing Rollers**

**1.** Select the Cleaning mode in the user mode settings.

The paper size currently selected will be displayed on the Print/ Error display.

- **2.** Open the multi-purpose tray of the Fileprint 470 and set a sheet of paper of the selected size on it.
- **3.** Press the Start key. The cleaning paper will be printed out and [CL] will be displayed on the printing count indicator.

![](_page_46_Picture_8.jpeg)

Cleaning paper

- To reset the Cleaning mode midway, press the Clear/ Stop key before pressing the Start key. Once the cleaning paper is printed out, you cannot reset the Cleaning mode midway; therefore, you must go through the entire cleaning procedure for the fixing rollers till the end.
- **4.** Set the cleaning paper on the multi-purpose tray facing the printed side down and pointing the arrow inward.
- **5.** Press the Start key to start cleaning the fixing rollers.

CE Cleaning the fixing rollers requires about 75 seconds. Other operations cannot be done while the fixing rollers are being cleaned, so do not touch anything.

**6.** When the cleaning is completed, the Print/Error display will return to normal.

![](_page_46_Picture_15.jpeg)

![](_page_46_Picture_16.jpeg)

![](_page_46_Picture_17.jpeg)

 $\sum_{i=1}^{n}$ 

MS 300\_english.p65 07.5.14, 10:14

 $\clubsuit$ 

--

## $\blacksquare$ <u> Tanzania de la pro</u>

 $\clubsuit$ 

 $\overline{\Gamma}$ 

## ■ **MAINTENANCE AND TROUBLESHOOTING** ■

# **Troubleshooting**

If you detect a problem during operation of the main unit, check the list of problems and possible solutions below.

![](_page_47_Picture_192.jpeg)

46

![](_page_48_Picture_0.jpeg)

◈

### ■ **MAINTENANCE AND TROUBLESHOOTING** ■

## **User call errors**

Here is a list of User Call Errors. If you see a User Call Error in the Print display, look it up in the table below.

## **Scanner mode**

![](_page_48_Picture_251.jpeg)

![](_page_48_Picture_252.jpeg)

**DMP mode**

If "L1" is displayed while Fileprint 270 is printing, after the paper stops feeding press the Clear/Stop key to clear the error display and then press the Start key to start printing again.

◈

MS 300\_english.p65 07.5.14, 10:14

![](_page_49_Picture_1.jpeg)

## **Service Call Errors**

Every time you turn on the main unit, the unit automatically performs a self-diagnostic test. If the unit detects a problem at power on, or at any other time during operation, it will display a Service Call Error message in the display. A Service Call Error is indicated by an error code consisting of an "E" followed by three digits ("Ennn" where "n" indicates a number). This code is displayed in 2 parts as "En" followed by "nn". (Eg. "E123" is displayed as "E1" followed by "23".)

Follow the procedure below when a Service Call Error occurs.

**1.** Immediately switch off the scanner and wait several minutes.

**2.** Switch the scanner on again and check the scanner status.

When a service call error occurs, it is sometimes pos-唔 sible to resolve the problem simply by switching the scanner off for a while and then switching it on again.

#### ■ If the "E000" (fixer error) is displayed

The service call error "E000" is a printer fixer error. Switch off the scanner and any peripheral units such as the carrier, unplug the power cord and contact an authorized Canon service technician.

#### ■ When you cannot clear a service call error

Make a note of the error code and the nature of the problem. Then switch off the scanner and any peripheral units such as the carrier, unplug the power cord and contact an authorized Canon service technician.

![](_page_50_Picture_0.jpeg)

■ **SPECIFICATIONS** ■

# **SPECIFICATIONS**

 $\bigoplus$ 

## **Microfilm Scanner 300II**

\_\_\_

![](_page_50_Picture_221.jpeg)

Specifications are subject to change without notice.

 $\bigoplus$ 

 $\overline{\overline{\phantom{a}}}$ 

 $\bigoplus$ 

#### $\blacksquare$  INDEX  $\blacksquare$

## **INDEX**

![](_page_51_Picture_98.jpeg)

### $\mathbf C$

![](_page_51_Picture_99.jpeg)

## $\mathbf D$

![](_page_51_Picture_100.jpeg)

## $\mathsf F$

![](_page_51_Picture_101.jpeg)

## $\overline{1}$

## L

![](_page_51_Picture_102.jpeg)

50

### $\overline{O}$

![](_page_51_Picture_103.jpeg)

![](_page_51_Picture_104.jpeg)

## 

## $\mathbf S$

![](_page_51_Picture_105.jpeg)

![](_page_51_Picture_20.jpeg)

50

MS 300\_english.p65

07.5.14, 10:14

![](_page_52_Figure_0.jpeg)

 $\bigoplus$ 

 $\overline{\phantom{a}}$ 

 $\downarrow$  08.6.5, 2:57 PM

 $\blacktriangleright$ 

![](_page_53_Picture_0.jpeg)

**CANON ELECTRONICS INC.** 1248, SHIMOKAGEMORI, CHICHIBU-SHI, SAITAMA 369-1892, JAPAN **CANON U.S.A. INC.** ONE CANON PLAZA, LAKE SUCCESS, N.Y. 11042, U.S.A. **CANON CANADA INC.** 6390 DIXIE ROAD, MISSISSAUGA, ONTARIO L5T 1P7, CANADA **CANON EUROPA N.V.** BOVENKERKERWEG 59-61, P.O.BOX 2262, 1180EG AMSTELVEEN, THE NETHERLANDS **CANON LATIN AMERICA, INC.** 703, WATERFORD WAY, SUITE 400 MIAMI, FLORIDA 33126 U.S.A. **CANON AUSTRALIA PTY. LTD.** 1 THOMAS HOLT DRIVE, NORTH RYDE, SYDNEY. N.S.W, 2113. AUSTRALIA **CANON SINGAPORE PTE. LTD.** 1 HARBOUR FRONT AVENUE #04-01 KEPPEL BAY TOWER, SINGAPORE 098632 **CANON HONGKONG CAMPANY LTD.** 19TH FLOOR, THE METROPOLIS TOWER, 10 METROPOLIS DRIVE, HUNGHOM, KOWLOON, HONG KONG.

![](_page_53_Picture_2.jpeg)

PUB.CE-IE-338-02 0608C0.1 © CANON ELECTRONICS INC. 2007 PRINTED IN JAPAN

Free Manuals Download Website [http://myh66.com](http://myh66.com/) [http://usermanuals.us](http://usermanuals.us/) [http://www.somanuals.com](http://www.somanuals.com/) [http://www.4manuals.cc](http://www.4manuals.cc/) [http://www.manual-lib.com](http://www.manual-lib.com/) [http://www.404manual.com](http://www.404manual.com/) [http://www.luxmanual.com](http://www.luxmanual.com/) [http://aubethermostatmanual.com](http://aubethermostatmanual.com/) Golf course search by state [http://golfingnear.com](http://www.golfingnear.com/)

Email search by domain

[http://emailbydomain.com](http://emailbydomain.com/) Auto manuals search

[http://auto.somanuals.com](http://auto.somanuals.com/) TV manuals search

[http://tv.somanuals.com](http://tv.somanuals.com/)